# **Lab Management**

### Provider Orientation Session for AdventHealth Advantage Plans

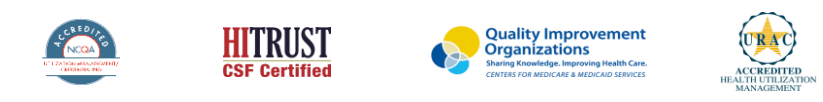

©2019 eviCore healthcare. All Rights Reserved. This presentation contains CONFIDENTIAL and PROPRIETARY information.

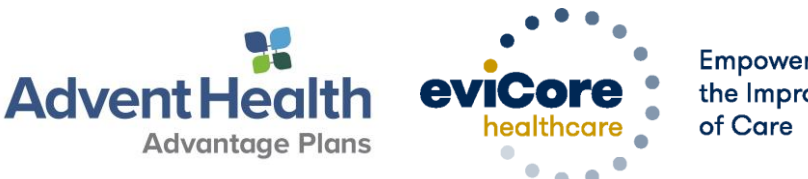

Empowering the Improvement

### **Lab Management – Our Experience**

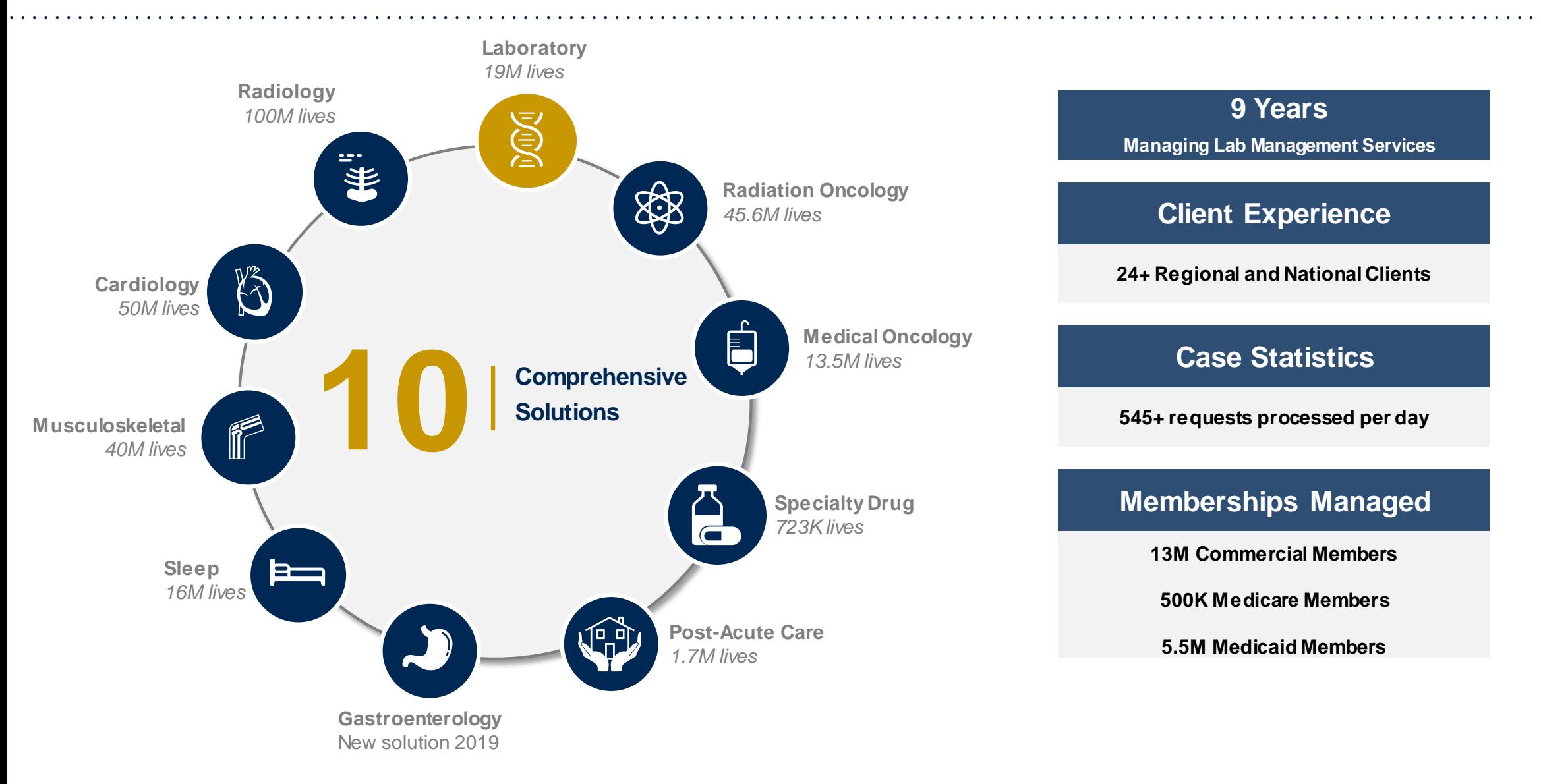

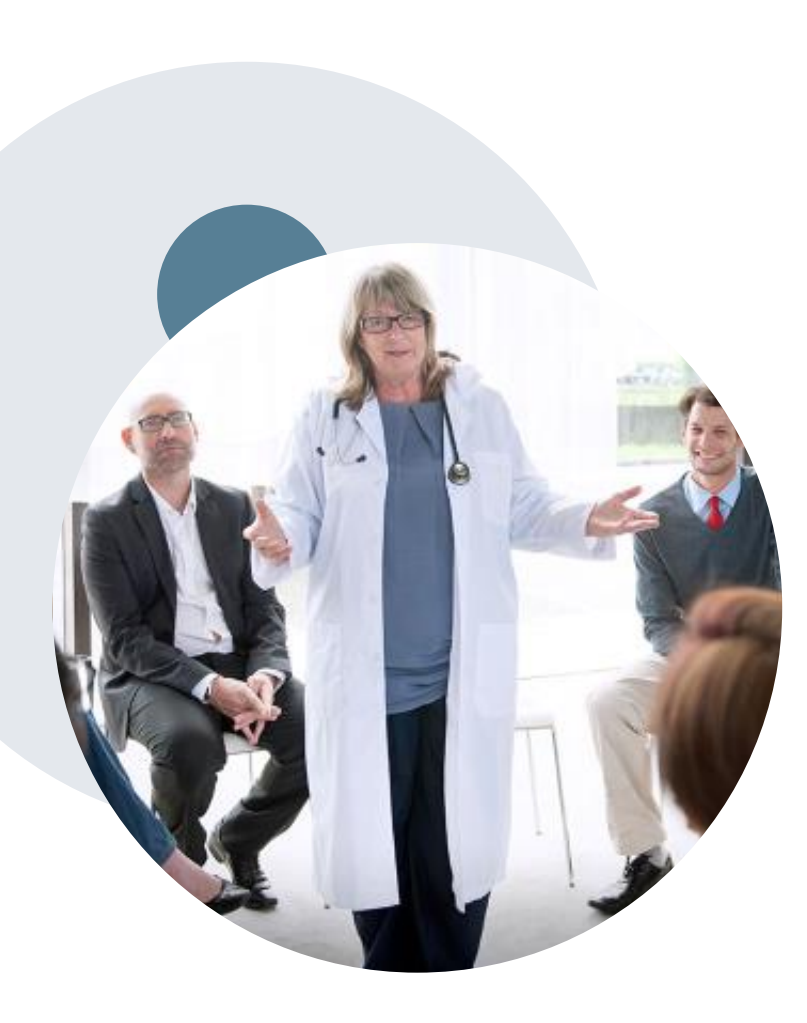

.

### **Evidence-Based Guidelines**

### **The foundation of our solutions**

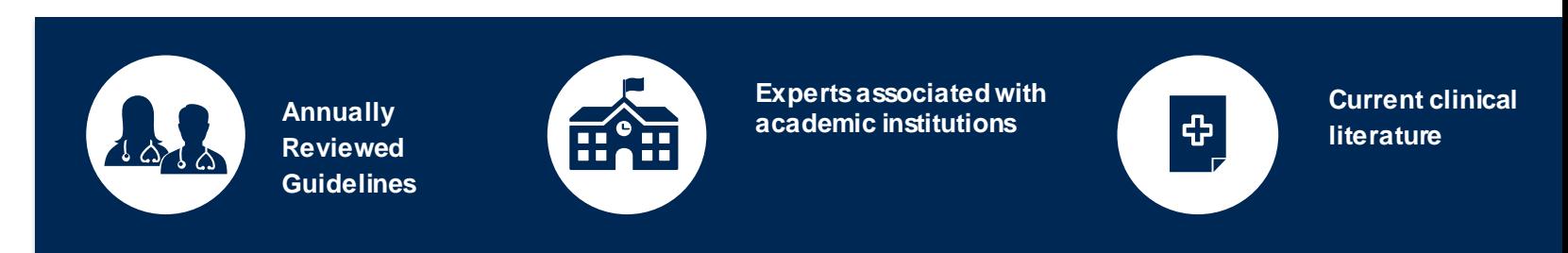

#### **Evidence-based medical policy incorporating:**

- **Independent health technology assessments**
- **Annual review of current clinical literature**
- **Internal specialty expertise**
- **National society recommendations**
- **External academic institution subject matter experts**
- **EXECUTE:** Medical Advisory Board

# **Prior Authorization Overview**

©eviCore healthcare. All Rights Reserved. This presentation contains CONFIDENTIAL and PROPRIETARY information. 4

## **AdventHealth Advantage Plans Prior Authorization Services**

eviCore will begin accepting prior authorization requests for molecular/genomic testing on 5/1/2020 for dates of service 5/1/2020 and beyond.

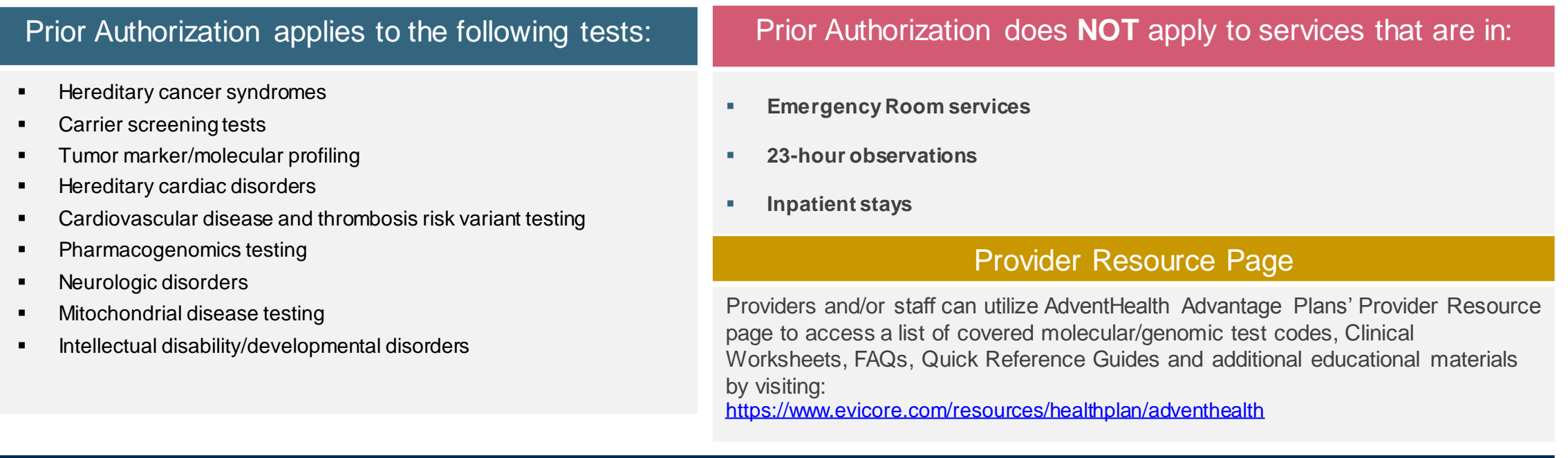

#### Exclusions and Special Considerations

 The Diagnosis codes for infertility, surrogacy, or gender reassignment requires review from the Health Plan and are excluded from the laboratory ("lab") prior authorization program with eviCore for Commercial memberships. Please Contact HFHP for more information.

### **Lines of Business**

**Prior Authorization is required for AdventHealth Advantage Plans' members who are enrolled in the following lines of business/programs:** 

- **Commercial**
- **AHAP MA**

### **Prior Authorization Process**

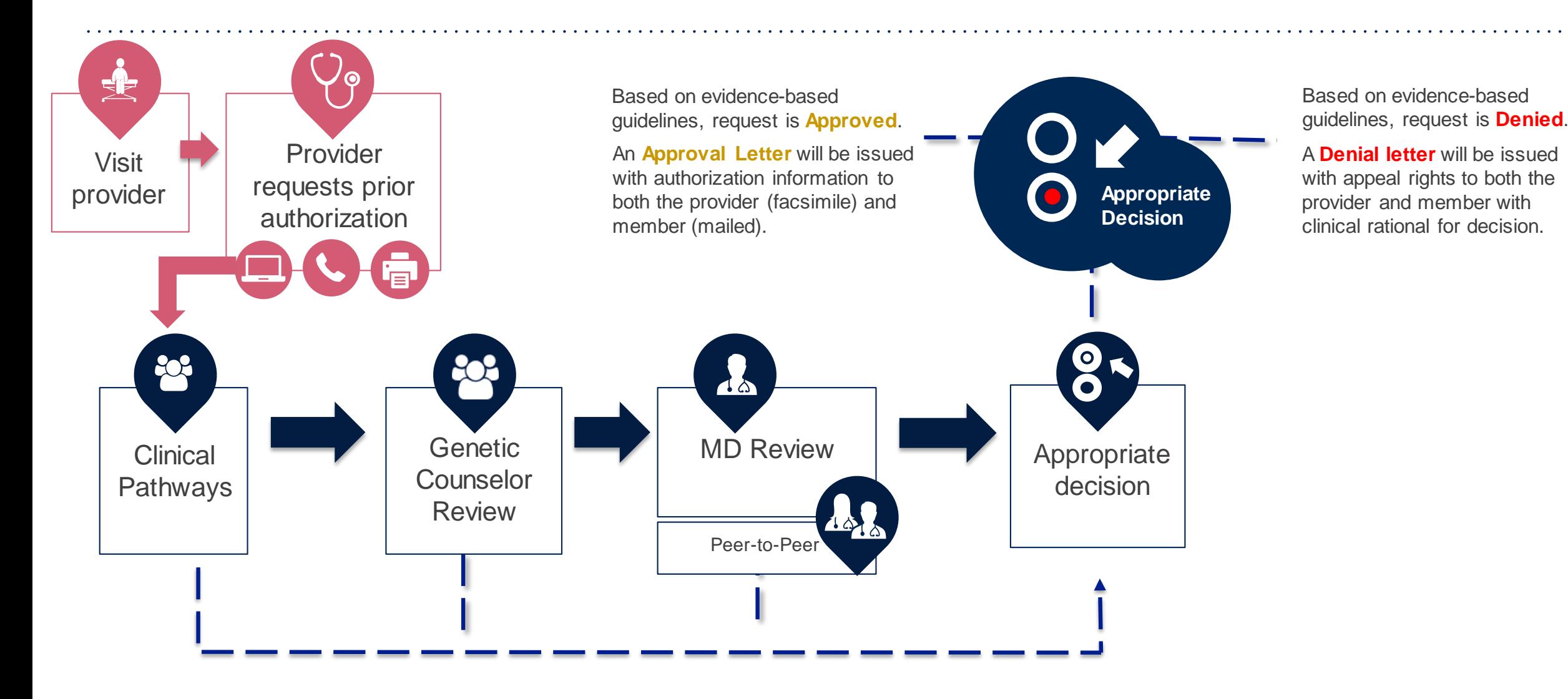

# **Non-Clinical Information Needed**

### **The following information must be provided to initiate the prior authorization request:**

#### **Member Information**

- First and last name
- Date of birth
- **E** Member Identification Number
- Phone number (if applicable)

#### **Ordering Provider Information**

- $\blacksquare$  First and last name
- Practice address

.

- **Individual National Provider Identification** (NPI) number
- **Tax Identification Number (TIN)**
- Phone and fax numbers

#### **Rendering Laboratory Information**

- **Laboratory name**
- Street address
- **National Provider Identification (NPI) number**
- **Tax Identification Number (TIN)**
- Phone and fax numbers

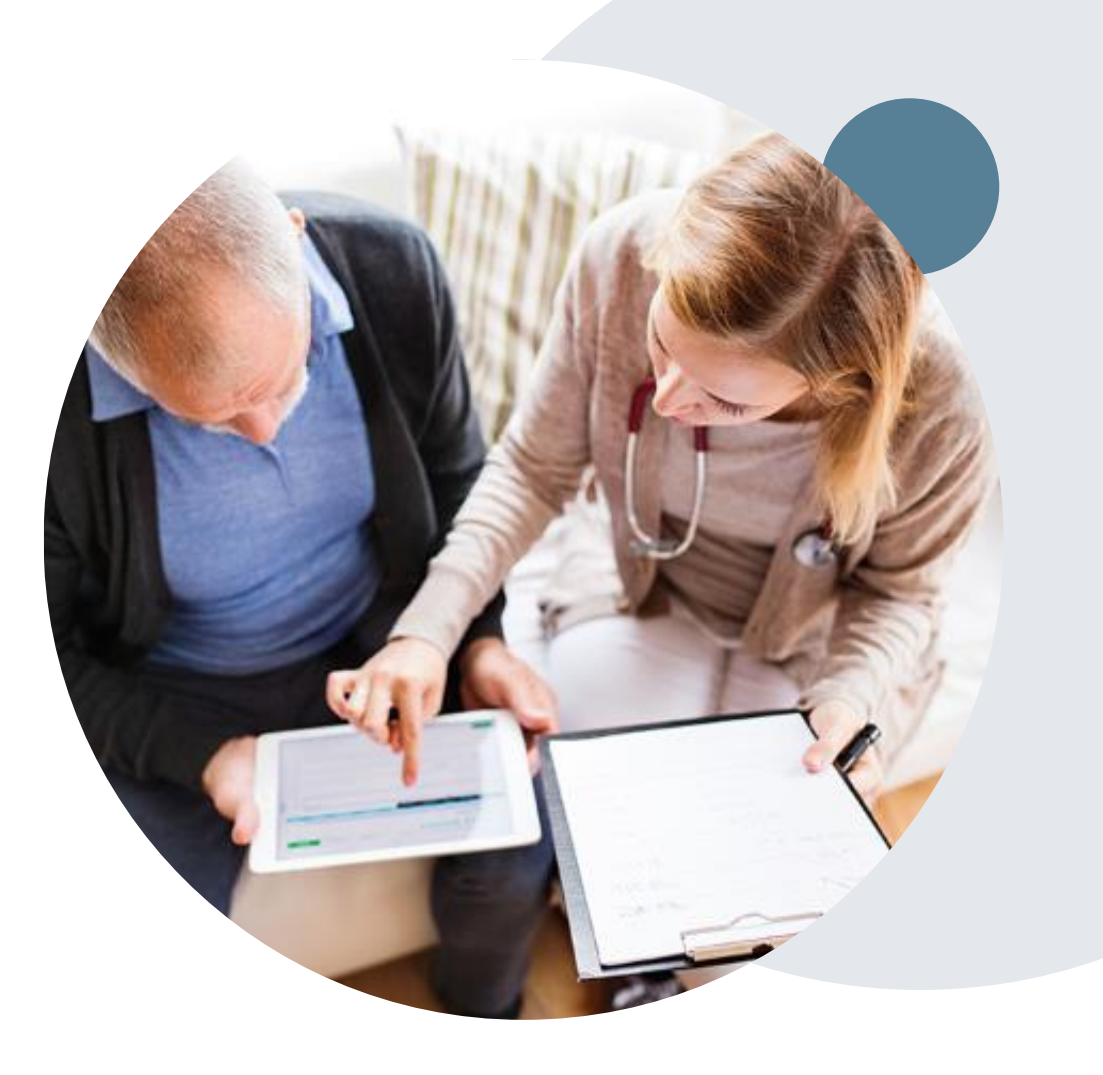

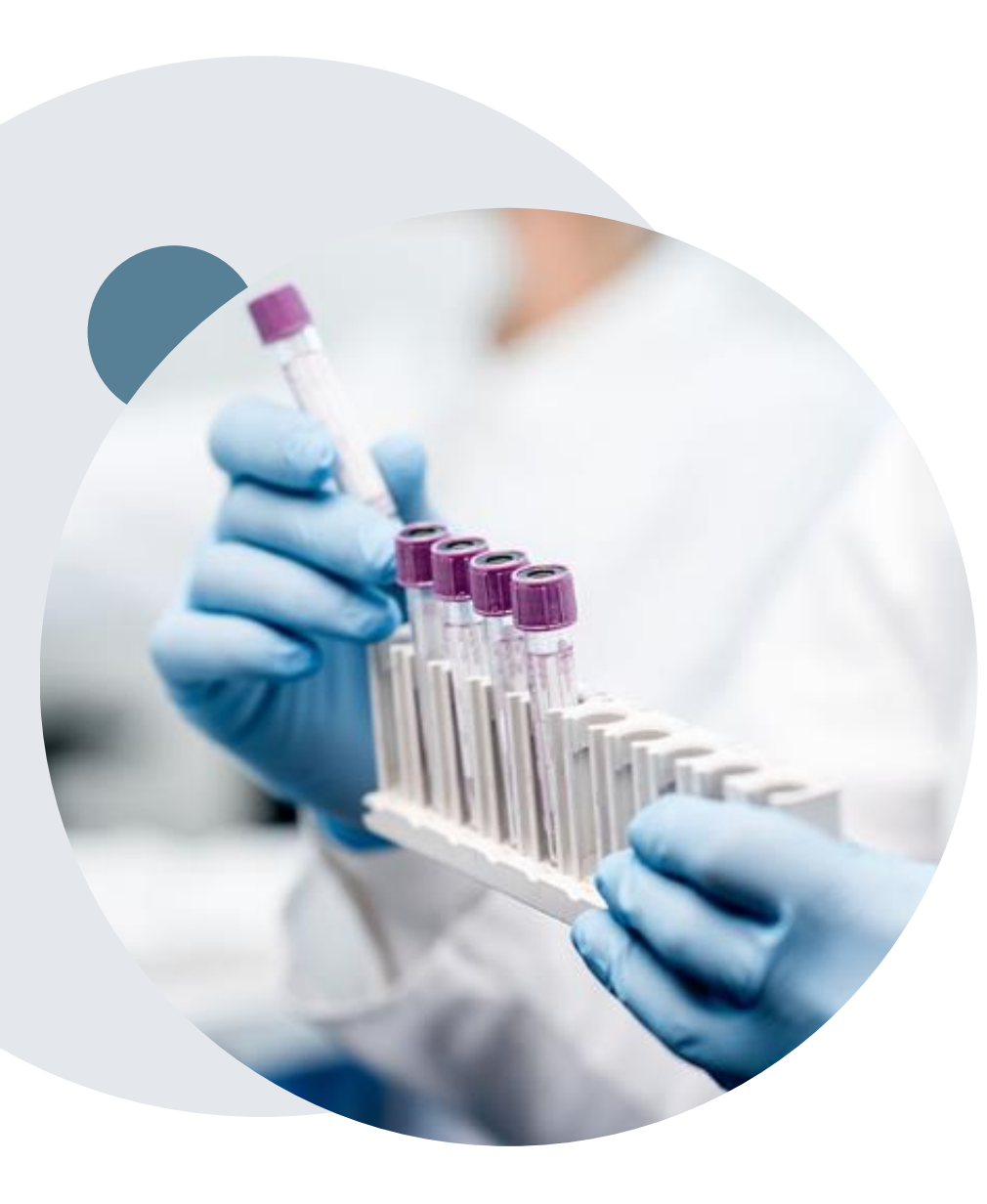

.

# **Clinical Information Needed**

### **If clinical information is needed, it may include:**

- Details about the test being performed (test name, description and/or unique identifier)
- All information required by applicable policy
- **Test indication, including any applicable signs and symptoms or other** reasons for testing
- Any applicable test results (laboratory, imaging, pathology, etc.)
- Any applicable family history
- How test results will impact patient care

## **Prior Authorization Outcomes**

### **Approvals and Denials**

#### **Approved Requests**

- All requests are processed within 2 business days after receipt of all necessary clinical information.
- Approvals will be for specific test and procedure codes, units and unique test identifiers when applicable.
- Authorizations are valid for 90 calendar days

#### **Approval Letter**

- The letter will be faxed to the ordering provider and rendering laboratory.
- The member will receive the letter in the mail.
- Approval information can be printed on demand from the eviCore portal.

#### **Denied Requests and Letter**

.

- Communication of the denial determination and rationale will be faxed to the ordering provider and rendering laboratory.
- **Letter contains reconsideration and/or appeal options based on the members health plan and line** of business.
- **Instructions on how to request a clinical consultation.**

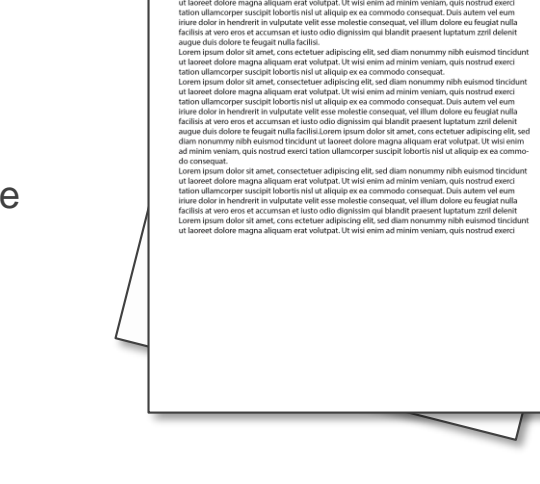

eviCore

healthcar

## **Post-Decision Options**

### **Commercial Memberships**

#### **Clinical Consultations**

If a request has been denied and requires further clinical review, you are welcome to request a clinical consultation with an eviCore geneticist, pathologist and/or oncologist.

In certain instances, additional clinical information provided during the consultation is sufficient to satisfy the medical necessity criteria for approval.

Providers, nurse practitioners and physician assistants can request a clinical consultation by visiting:

[www.evicore.com/provider/request-a-clinical-consultation](http://www.evicore.com/provider/request-a-clinical-consultation)

#### **Reconsiderations**

.

Providers and/or staff can request a reconsideration by submitting additional clinical information without the need for a physician to participate. Reconsideration must be requested on or before the treatment start date. This reconsideration option is only applicable to Commercial memberships.

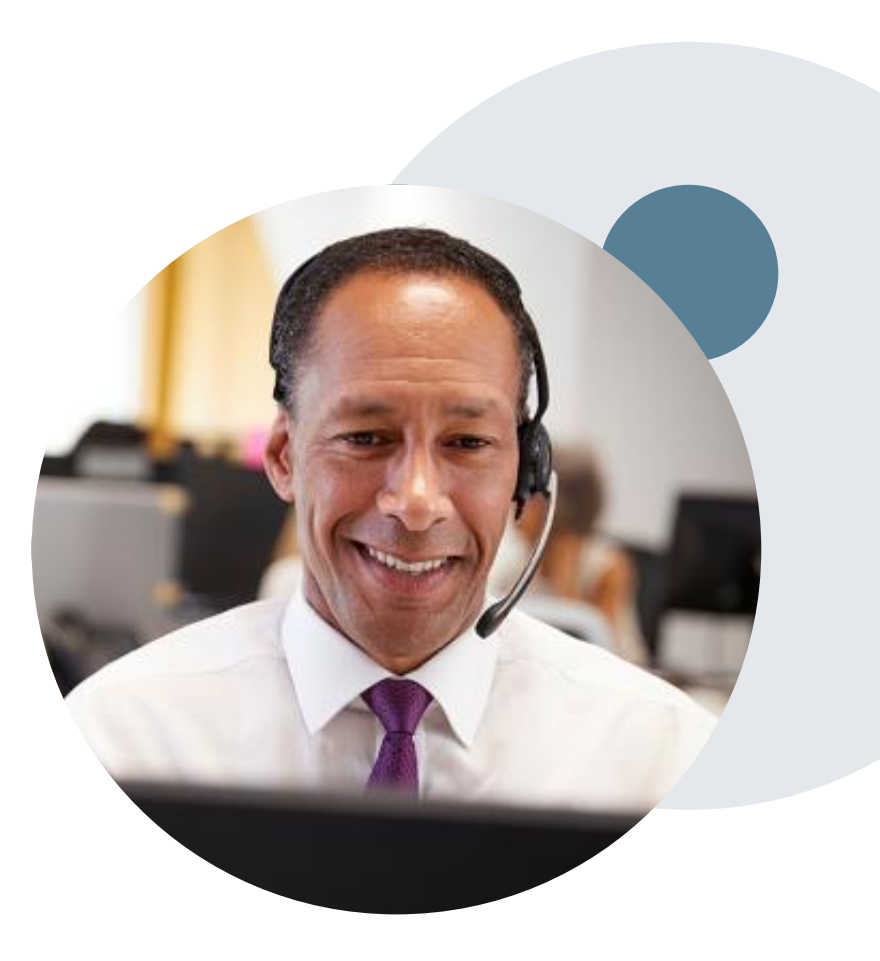

# **Pre-Decision Options**

### **Medicare Memberships**

#### **Pre-Decision Consultations**

.

If a request has been denied and requires further clinical review, we welcome requests for a pre-clinical consultation with an eviCore geneticist, pathologist, and/or oncologist.

In certain instances, additional clinical information provided during the consultation is sufficient to satisfy the medical necessity criteria for approval.

Providers, nurse practitioners and physician assistants can request a clinical consultation by visiting:

[www.evicore.com/provider/request-a-clinical-consultation](http://www.evicore.com/provider/request-a-clinical-consultation)

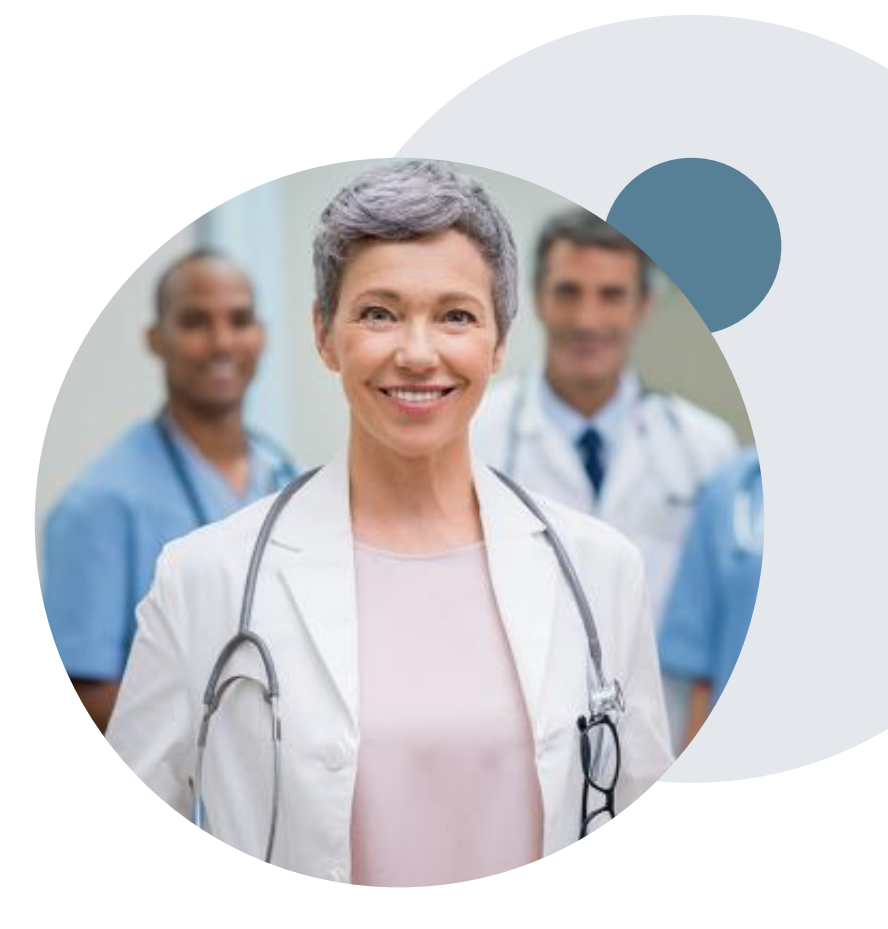

## **Special Circumstances**

#### **Appeals**

.

eviCore will not process first level appeals.

#### **Urgent Testing Requests**

- Urgent requests can now be submitted on eviCore's website **www.evicore.com**. When asked, "Is this request standard/routine?" simply answer "no" and the case will be sent to the urgent work list.
- Providers and/or staff can also contact our office by phone and state that the prior authorization request is Urgent. Urgent requests will be reviewed within three hours upon receiving the prior authorization request.

#### **Authorization start date**

The authorization start date is the specimen collection date.

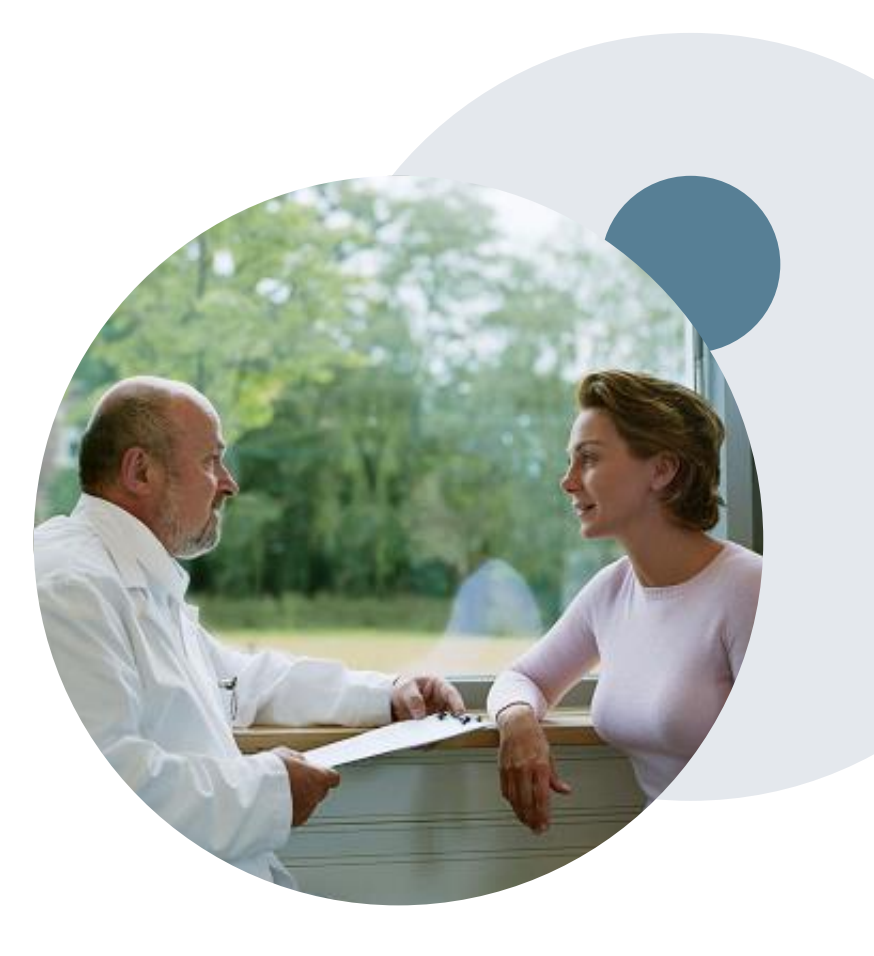

# **Provider Portal Overview**

Account Access

.

©eviCore healthcare. All Rights Reserved. This presentation contains CONFIDENTIAL and PROPRIETARY information. 14

### **eviCore Provider Portal**

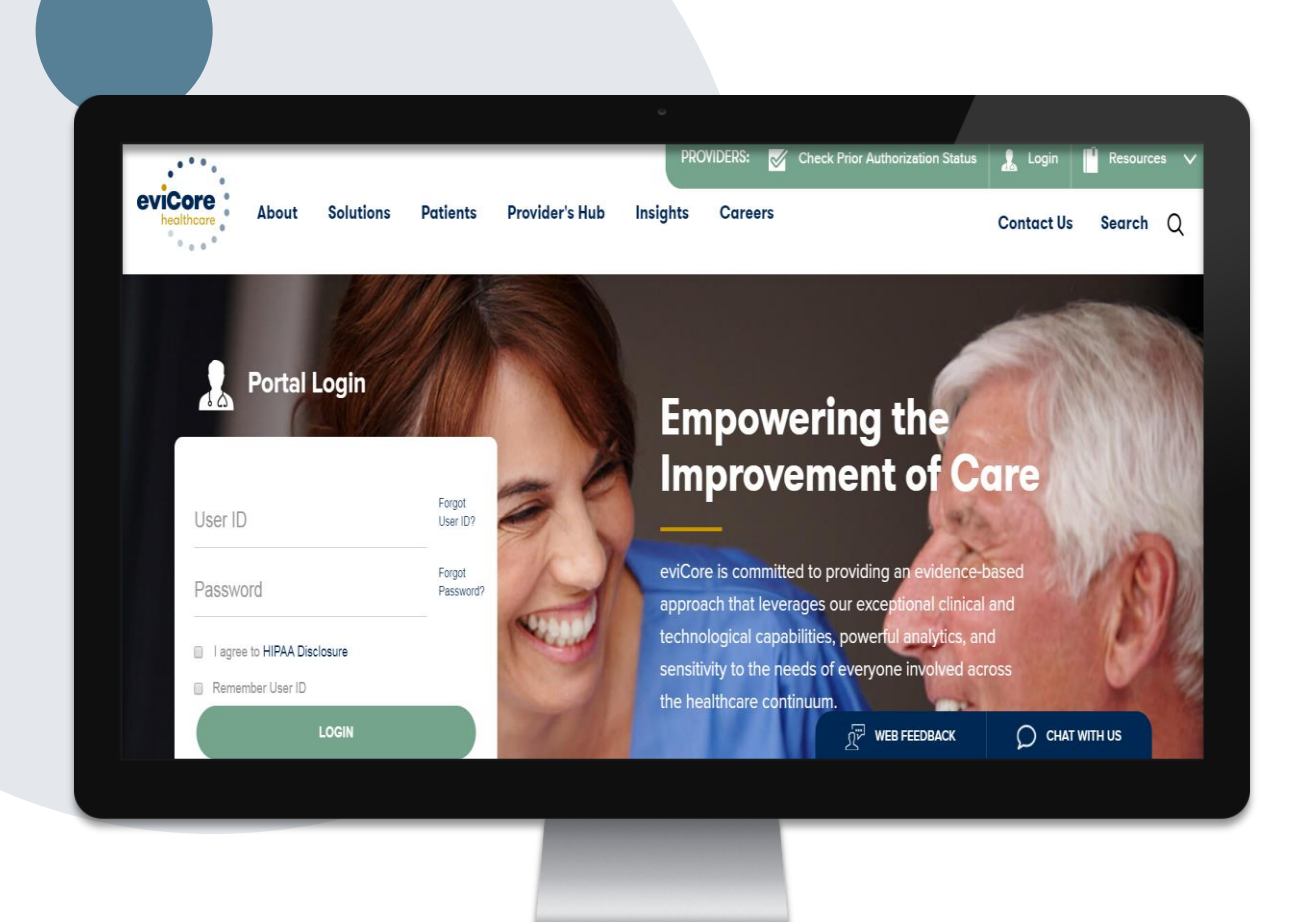

**The eviCore online portal is the quickest, most efficient way to request prior authorizations and check authorization status and is available 24/7.**

#### **By visiting [www.eviCore.com,](http://www.evicore.com/) providers can spend their time where it matters most — with their patients!**

Or by phone: **Phone Number:** 877-825-7722 8 am to 7 pm Monday - Friday

### **eviCore Website**

#### **Visit www.evicore.com**

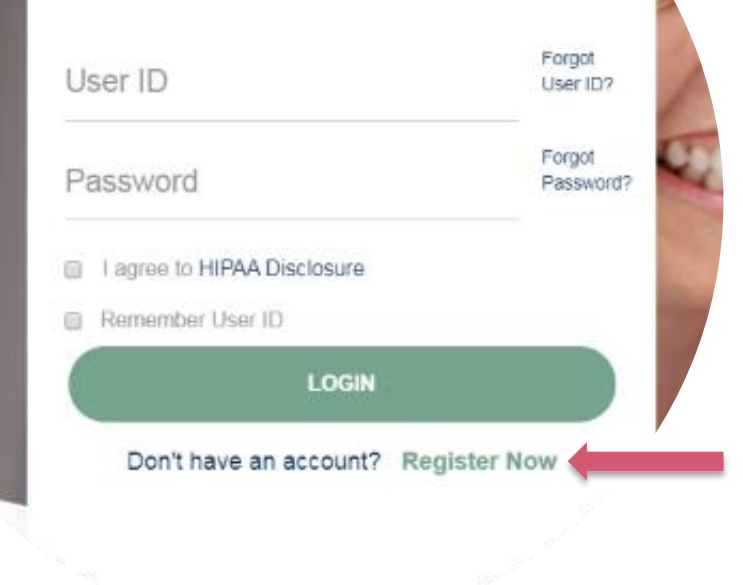

**Portal Login** 

 $\triangle$   $\triangle$ 

.

#### **Already a user?**

If you already have access to eviCore's online portal, simply login with your User ID and Password and begin submitting requests in real-time!

#### **Don't have an account?**

Click "Register Now" and provide the necessary information to receive access today!

### **Registration Form**

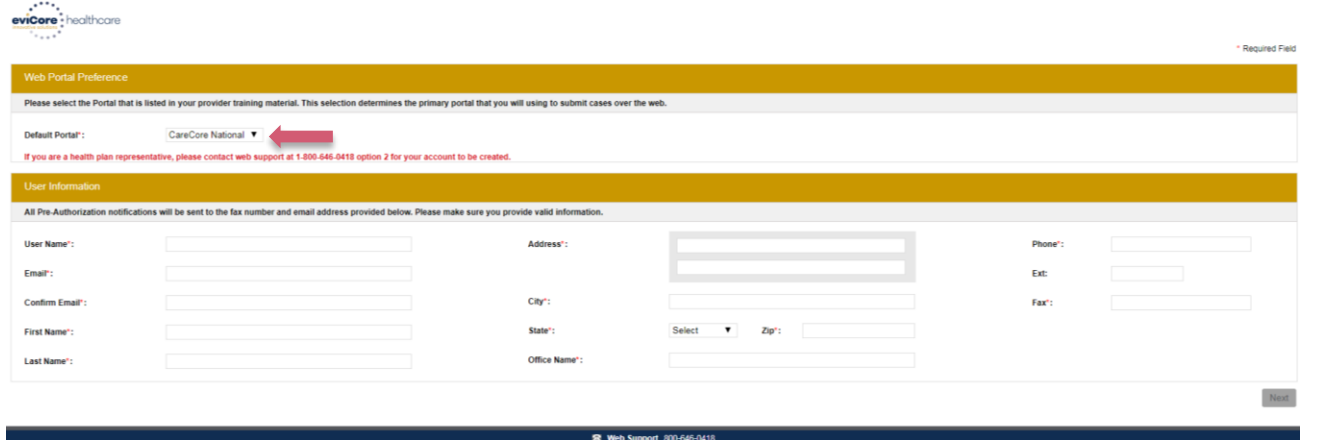

Legal Disclaimer | Privacy Policy | Corporate Website | Report Fraud & Abuse | Guidelines and Forms | Contact U

### **Select a Default Portal, and complete the registration form.**

### **Review information provided, and click "Submit Registration"**

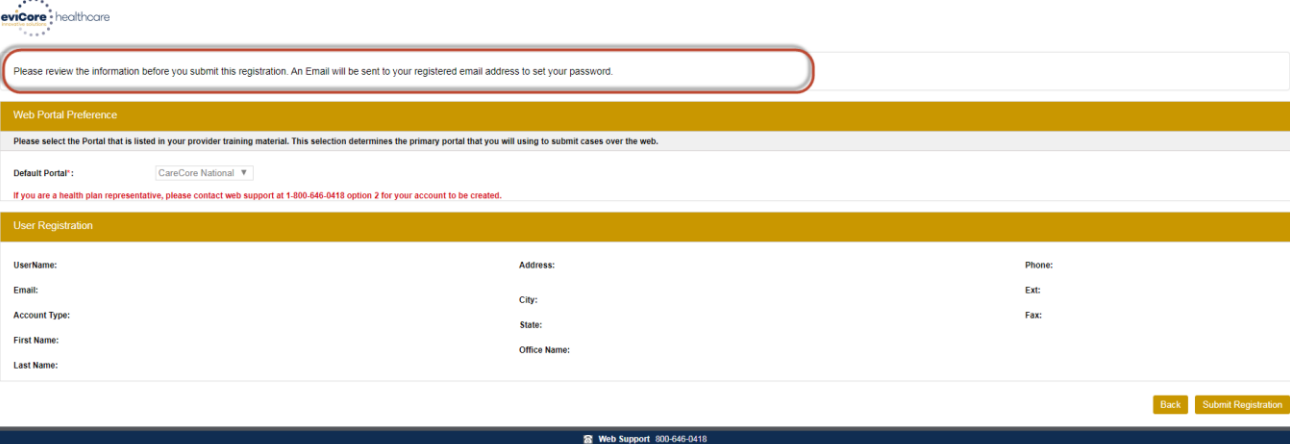

Privacy Policy | Corporate Website | Report Fraud & Abuse

### **User Access Agreement**

 $\mathcal{L}^{(1,1)}$ eviCore • healthcare **Teacher USER REGISTRATION** Please review the information before you submit this registration. An Email will be a **User Access Agreement** \*Required A eviCore Provider/Customer Access Agreement for Web-Based Applications Please select the Portal that is listed in your provider training material. This selection dete This Provider/Customer Access Agreement for Web-Based Applications ("Access Agreement") contains the terms and conditions for use by Provider/Customers of the web-based applications provided by eviCore through its Web Site. This Access Default Portal\*: CareCore National ▼ Agreement applies to Provider/Customer and all employees and/or agents that have access to eviCore's web-based applications by utilizing a User ID and Personal Identification Number ("PIN"), Security Password, or other security device provided If you are a health plan representative, please contact web support at 1-800-646-0418 opti by eviCore, hereinafter referred to as "Users." To obtain access to eviCore's Web Site applications. User must first read and agree to this Access Agreement. After reviewing these documents, User will be asked to accept the Access Agreement by checking the "Accept Terms and Conditions" check box. If User accepts, this will result in a binding contract between User and eviCore, just as if User had physically signed the Access Agreement. UserName: Phone: Each and every time User accesses eviCore's web-based applications, User agrees to be bound by this Access Agreement, as it may be amended from time to time. Email: Ext: 1. Limited License. Upon acceptance, eviCore grants Provider/Customer a revocable, nonexclusive, and nontransferable limited license to access **Account Type:** Fax: electronically eviCore's web-based applications only so long as Zip: Provider/Customer is currently bound by a Provider/Customer Agreement (as **First Name:** used herein a "Provider/Customer Agreement" is an agreement to provide health care/medical services to members of health plans for which eviCore provides radiological services, whether it is with eviCore directly or said health  $\overline{\phantom{a}}$ **Last Name:** Accept Terms and Conditions Cancel 28 Web Support 800-646-0418 Legal Disclaimer | Privacy Policy | Corporate Website | Report Fraud & Abuse | Guidelines and Forms | Contact Us

**Accept the Terms and Conditions and click "Submit."**

### **Registration Successful**

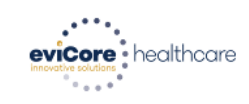

.

**You will receive a message on the screen confirming your registration was successful. You will be sent an email to create your password.**

#### **Registration Successful**

Your Registration has been accepted. An email has been sent to your registered email account allowing you to set your password. Please close the browser.

#### **Your password must be at least eight (8) characters long and contain the following:**

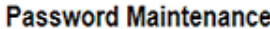

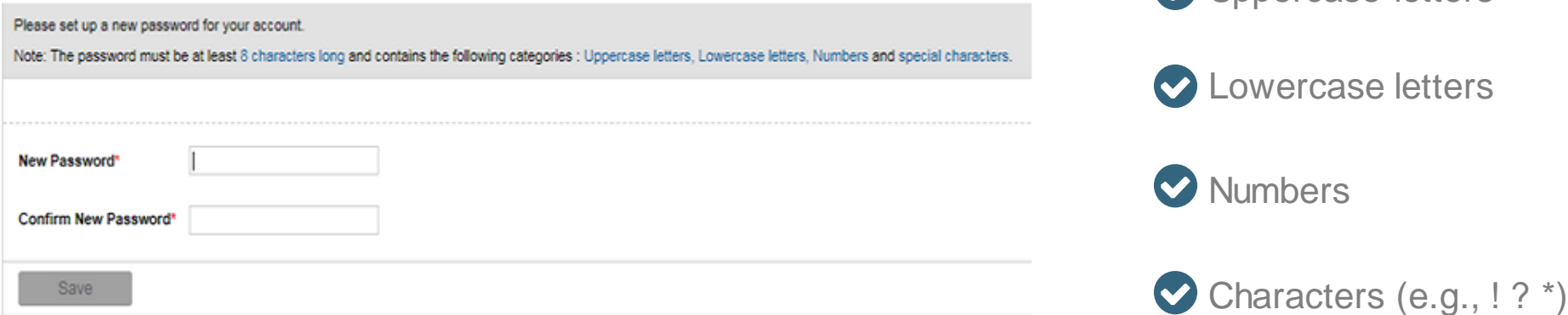

**Uppercase letters** 

## **Account Login**

.

### To log in to your account, enter your User ID and Password.

Agree to the HIPAA Disclosure and click "Login."

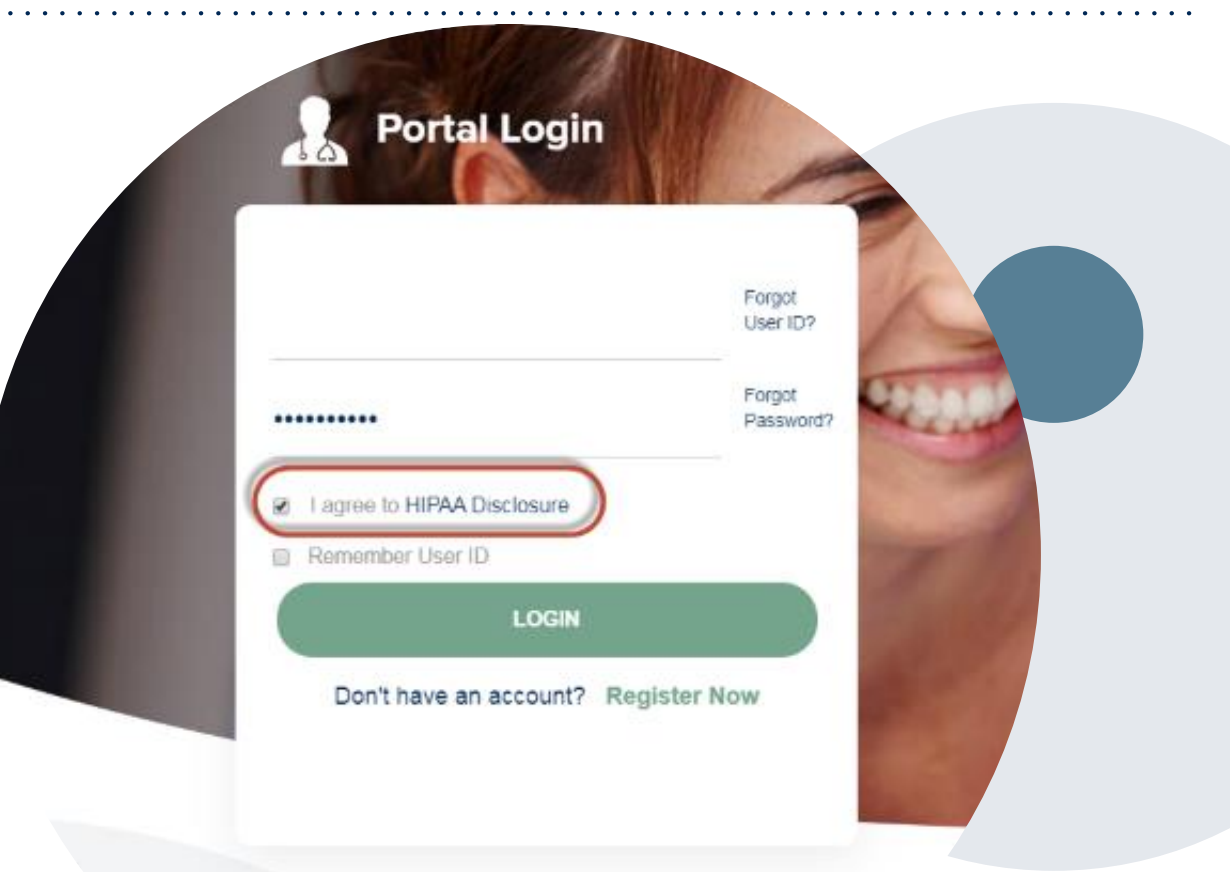

# **Provider Portal Overview**

Adding Providers and/or Laboratories

©eviCore healthcare. All Rights Reserved. This presentation contains CONFIDENTIAL and PROPRIETARY information. 21

### **Welcome Screen**

.

 $\overline{R}$ eviCore • healthcare

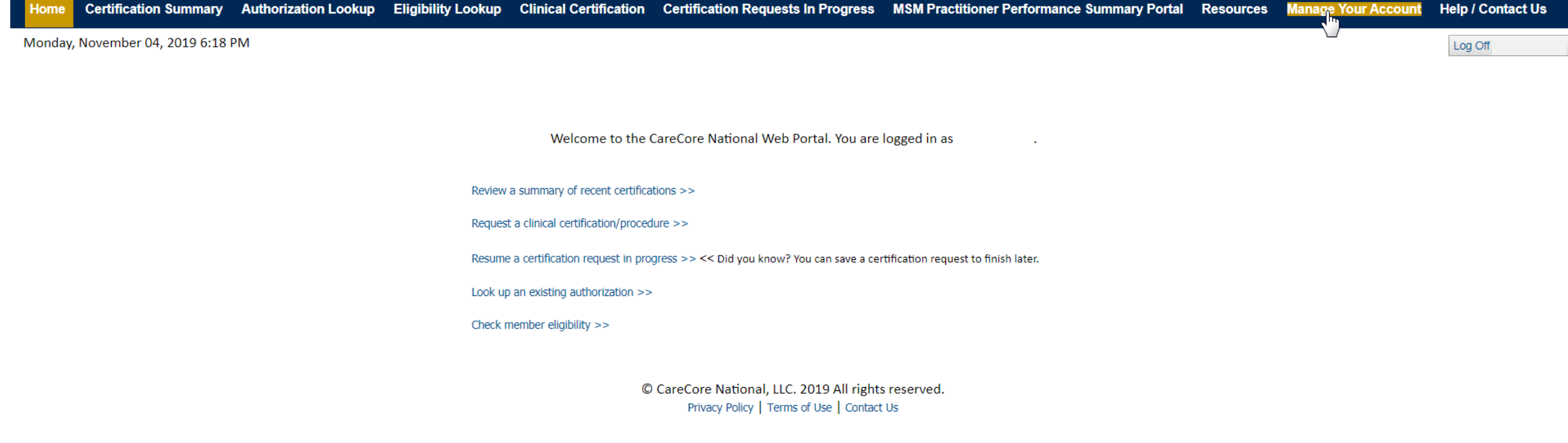

**Your provider will need to be added to your account prior to case submission. Click the "Manage Your Account" tab to add provider information.** 

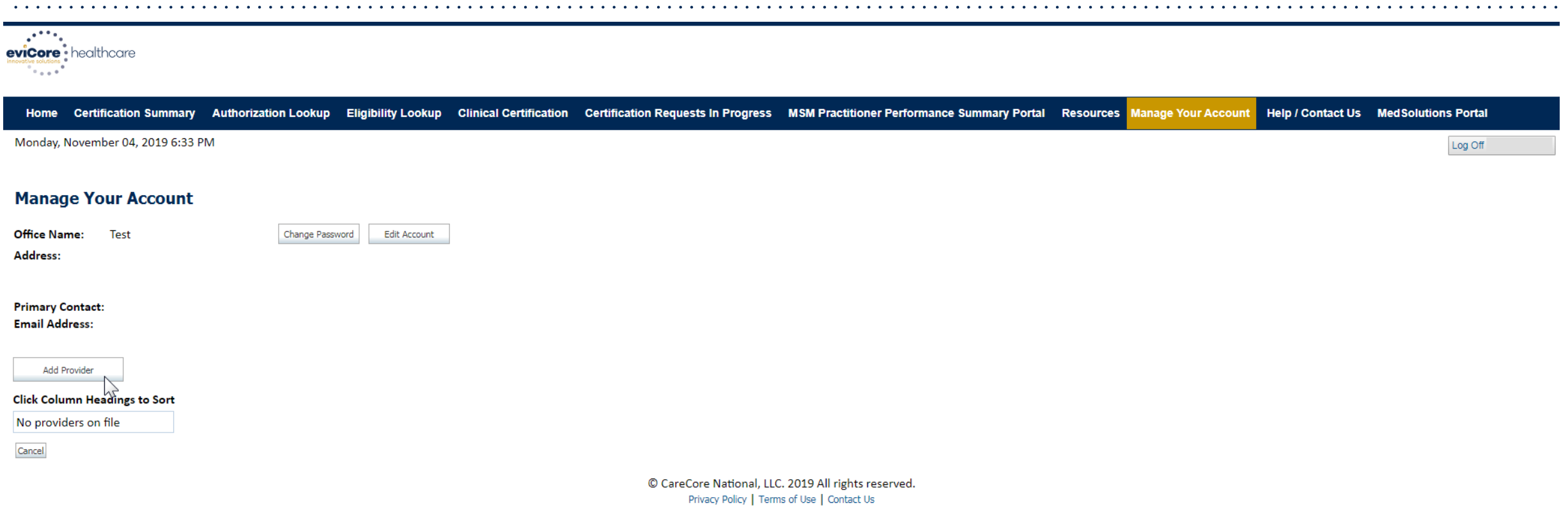

**Under the "Manage Your Account" tab, click the "Add Provider" button.**

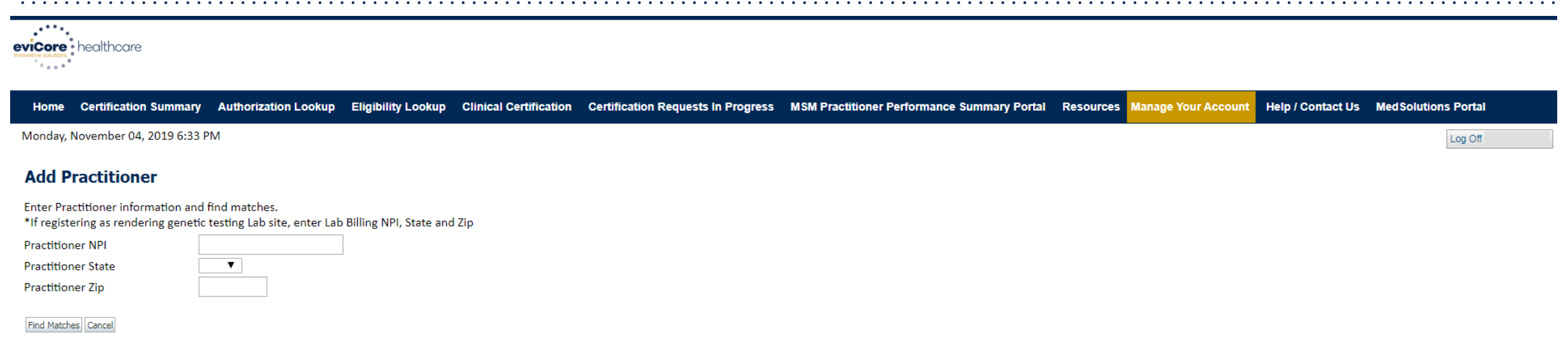

© CareCore National, LLC. 2019 All rights reserved. Privacy Policy | Terms of Use | Contact Us

**Enter the Provider's and/or Laboratory's NPI, State and Zip Code to search for the provider record to add to your account.** 

**You are able to add multiple Providers to your account.**

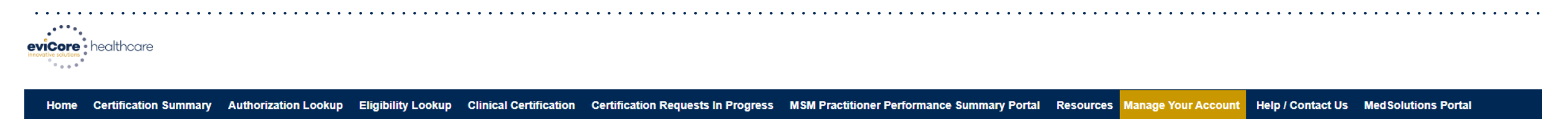

Monday, November 04, 2019 6:33 PM

#### **Add Practitioner**

This following practitioner record(s) were found to match the requested NPI. Is this the practitioner you would like to register?

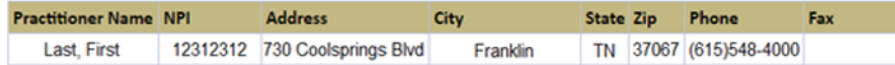

Add This Practitioner Cancel

.

© CareCore National, LLC. 2019 All rights reserved. Privacy Policy | Terms of Use | Contact Us

**Select the matching record based upon your search criteria.**

Log Off

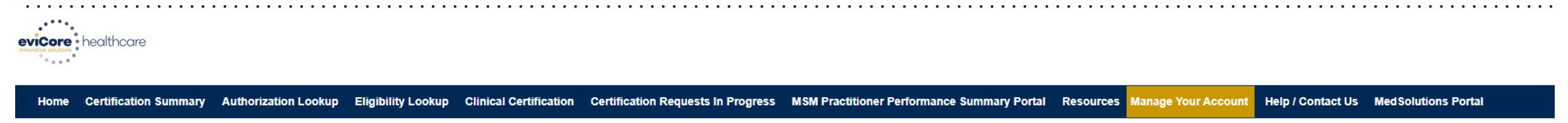

Monday, November 04, 2019 6:33 PM

#### **Add Practitioner**

If you wish to add an additional practitioner, click the "Add Another Practitioner" button. If you are finished, click the "Continue" button to return to your account.

Add Another Practitioner Continue

.

© CareCore National, LLC. 2019 All rights reserved. Privacy Policy | Terms of Use | Contact Us

**Once you have selected a provider, your registration will be complete. You can then access the "Manage Your Account" tab to make any necessary updates or changes.**

**You can also click "Add Another Practitioner" to add another provider to your account.**

Log Off

# **Provider Portal Overview**

Submitting Online Prior Authorization Requests

©eviCore healthcare. All Rights Reserved. This presentation contains CONFIDENTIAL and PROPRIETARY information. 27

## **Initiating a Request**

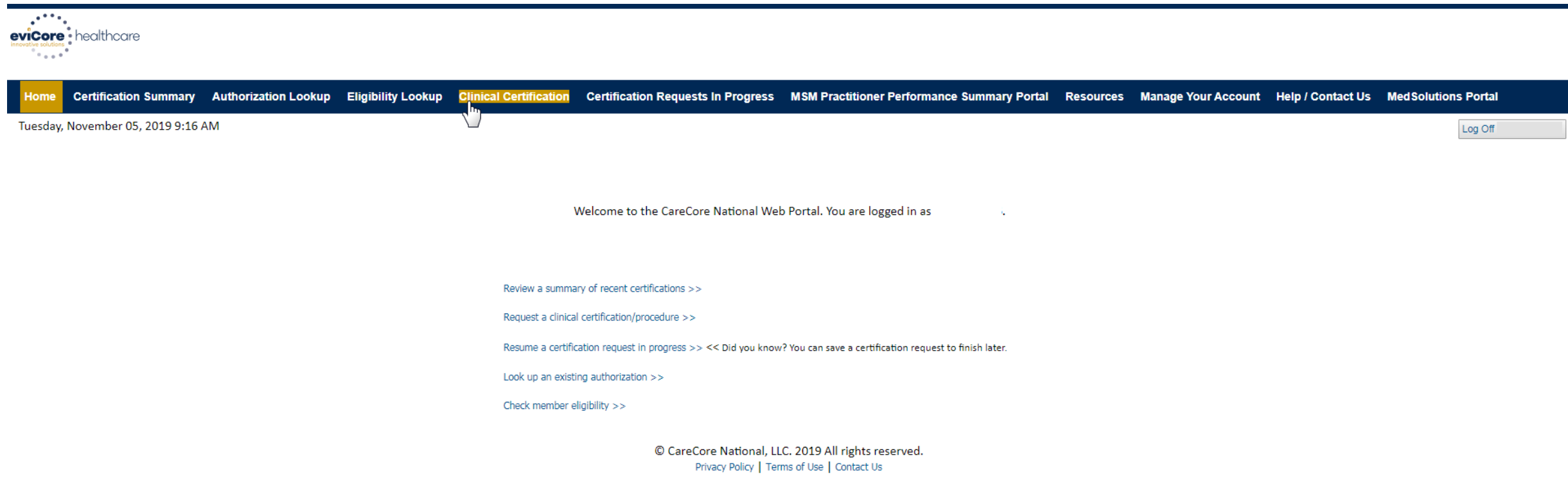

#### **Choose "Request a clinical certification/procedure" to begin a new case request.**

### **Select Program**

.

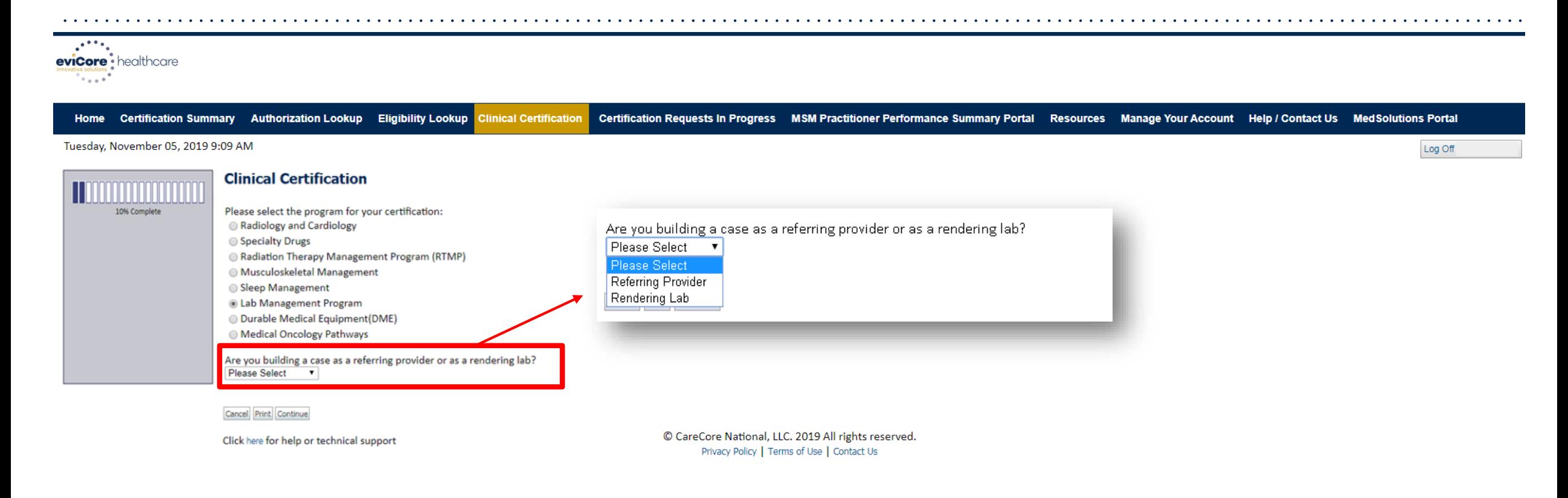

#### **Select the Program for your certification and indicate if you are requesting as a referring provider or rendering lab.**

### **Select Provider**

.

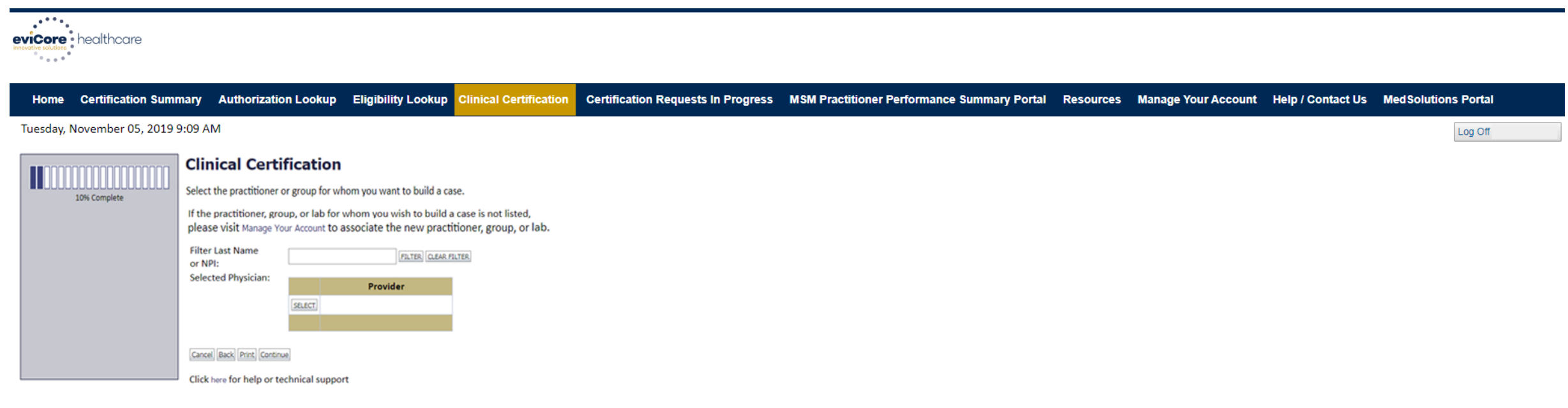

© CareCore National, LLC. 2019 All rights reserved. Privacy Policy | Terms of Use | Contact Us

#### **Select the Practitioner/Group/Lab for whom you want to build a case.**

### **Select Health Plan**

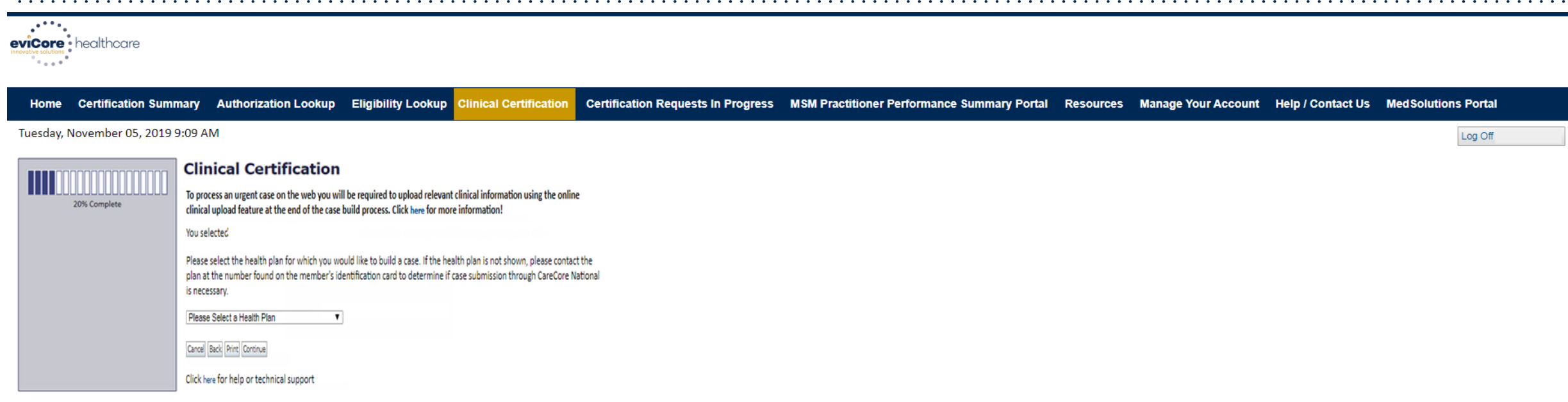

© CareCore National, LLC. 2019 All rights reserved. Privacy Policy | Terms of Use | Contact Us

**Choose the appropriate "Health Plan" for the case request. If the health plan does not populate, please contact the health plan at the number found on the member's identification card. Note: For AdventHealth Advantage Plans, the dropdown will say "AdventHealth Plans".**

### **Contact Information**

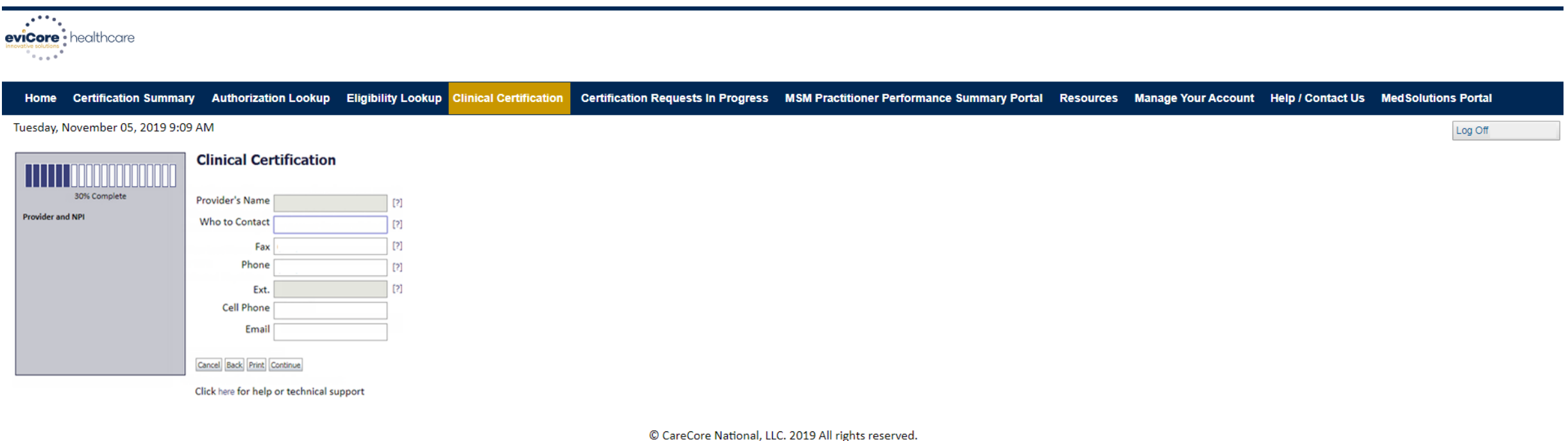

Privacy Policy | Terms of Use | Contact Us

#### **Enter the Provider's name and appropriate information for the point of contact.**

### **Member Information**

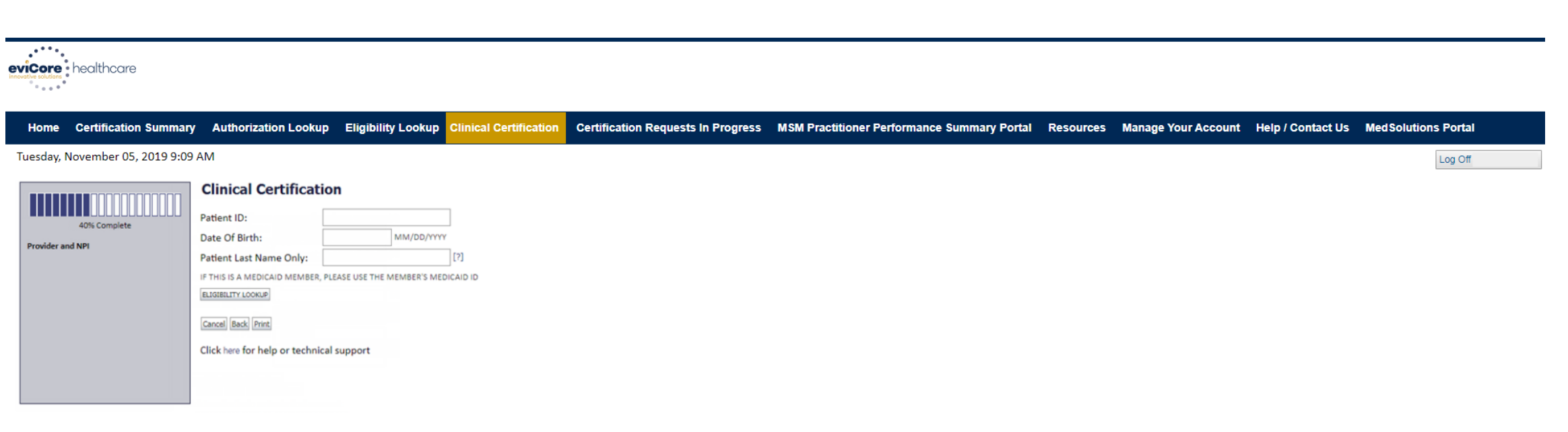

© CareCore National, LLC. 2019 All rights reserved. Privacy Policy | Terms of Use | Contact Us

#### **Enter the member information, including the Patient ID number, date of birth and patient's last name. Click "Eligibility Lookup".**

### **Clinical Details**

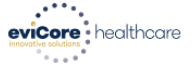

.

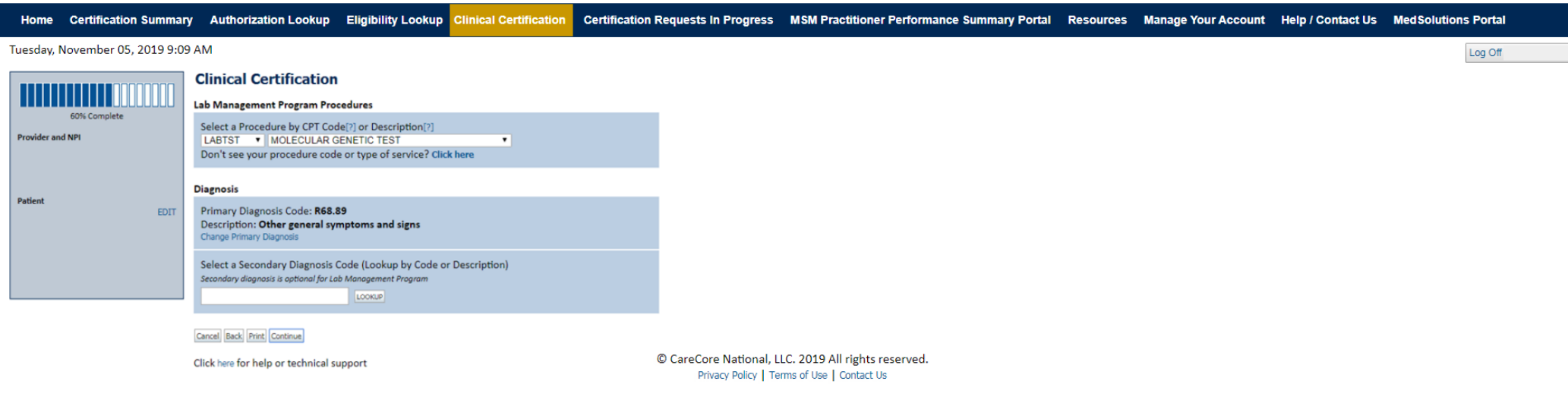

### **Enter the Diagnosis relevant to the requested test(s).**

### **Verify Service Selection**

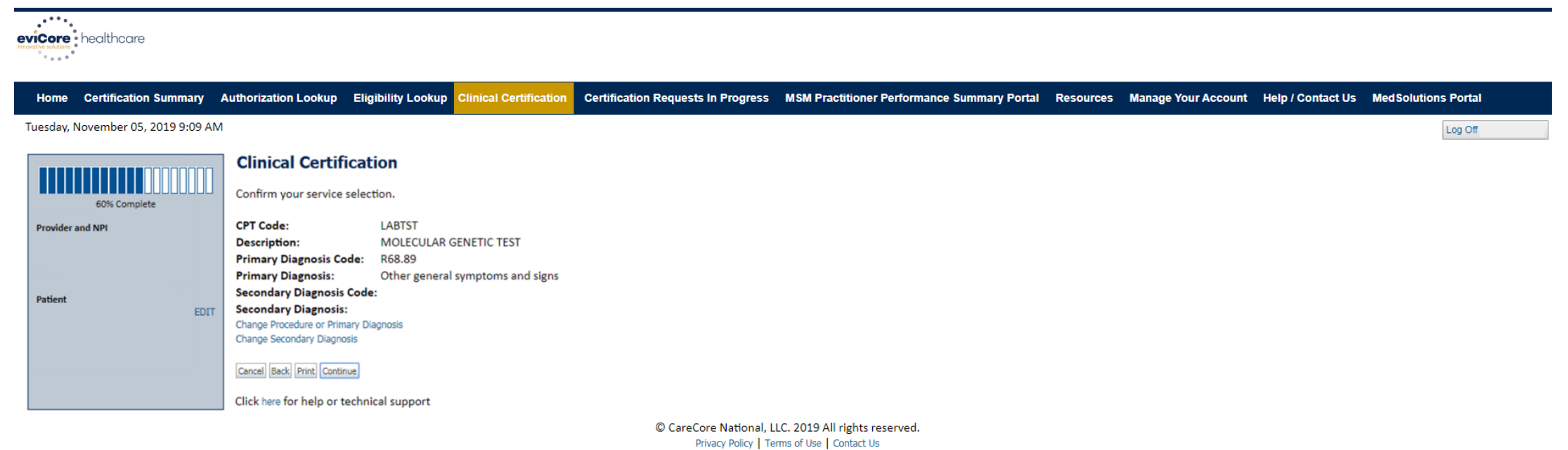

#### **Confirm the correct diagnosis has been selected.**

### **Site Selection**

 $\mathcal{L}^{(k+1)}$  . eviCore • healthcare  $\sim$ 

.

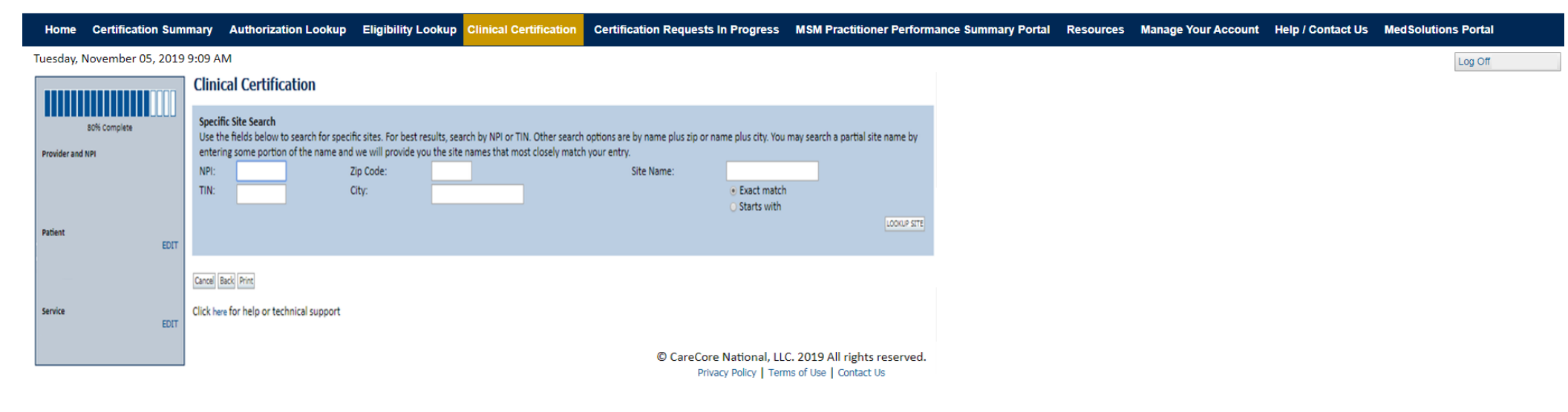

#### **Select the specific site where the testing/treatment will be performed.**

### **Clinical Collection Process**

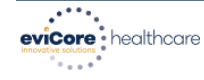

.

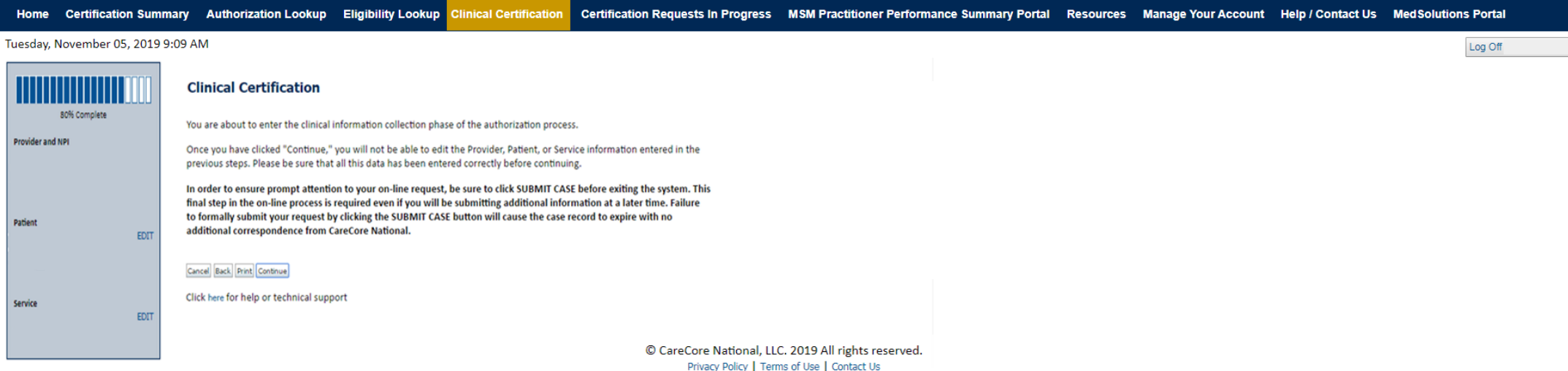

**Verify all information entered and make any needed changes prior to moving into the clinical collection phase of the prior authorization process.**

# **Urgency Indicator**

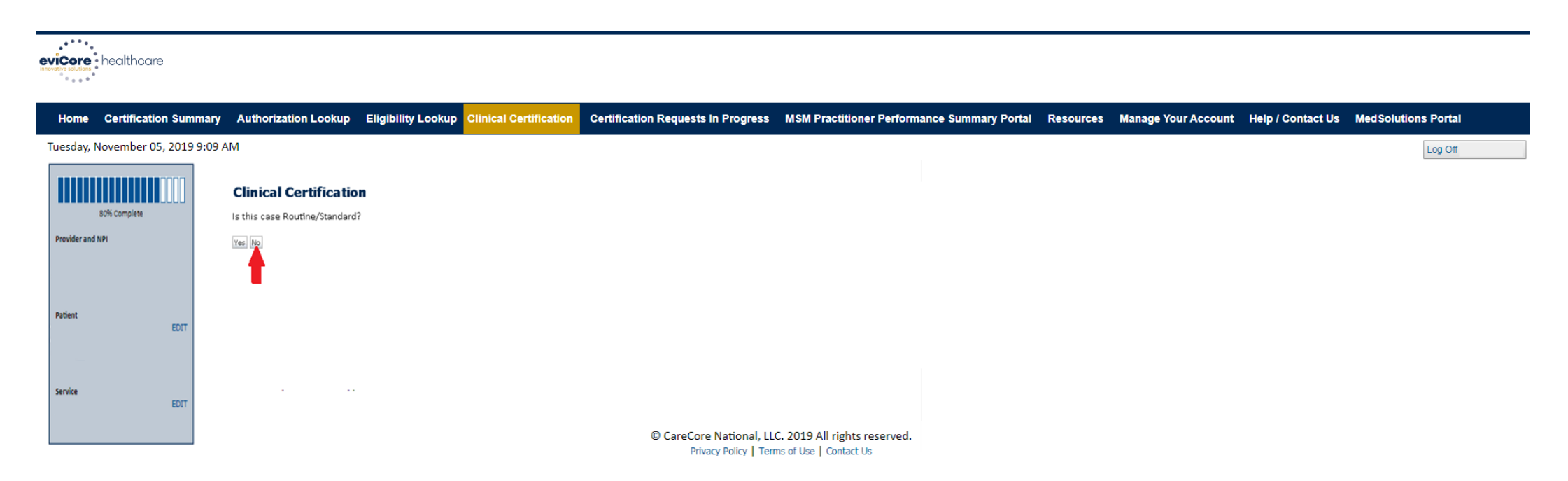

### **Select an Urgency Indicator and upload your patient's relevant medical records that support your request.**

### **Clinical Pathway Questions**

بعجم eviCore : healthcare

.

Authorization Lookup Eligibility Lookup Clinical Certification Certification Requests In Progress MSM Practitioner Performance Summary Portal Resources Manage Your Account Help / Contact Us Med Solutions Portal Home **Certification Summary** 

Tuesday, November 05, 2019 9:09 AM

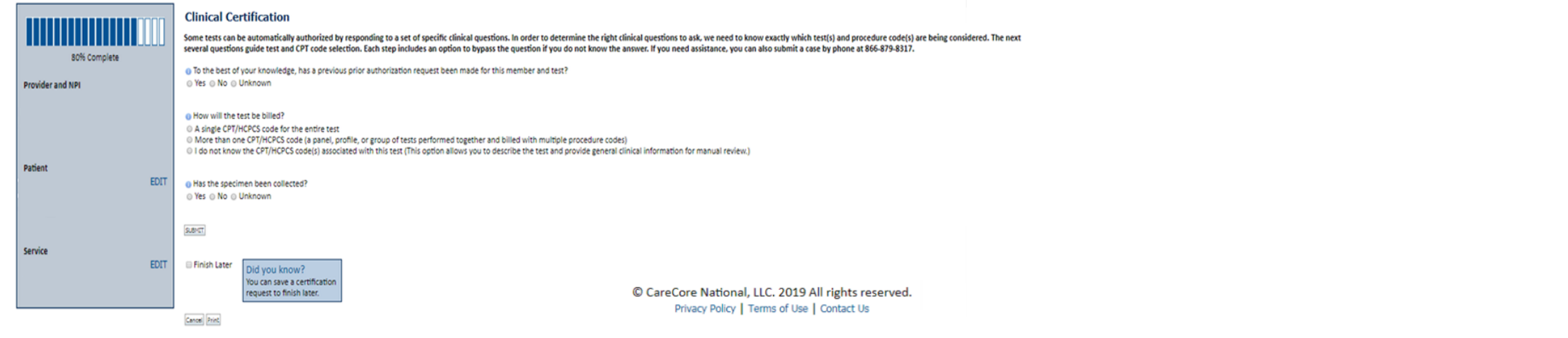

#### **A few preliminary questions will be asked to direct to the right set of clinical questions.**

Log Off

### **Clinical Pathway Questions**

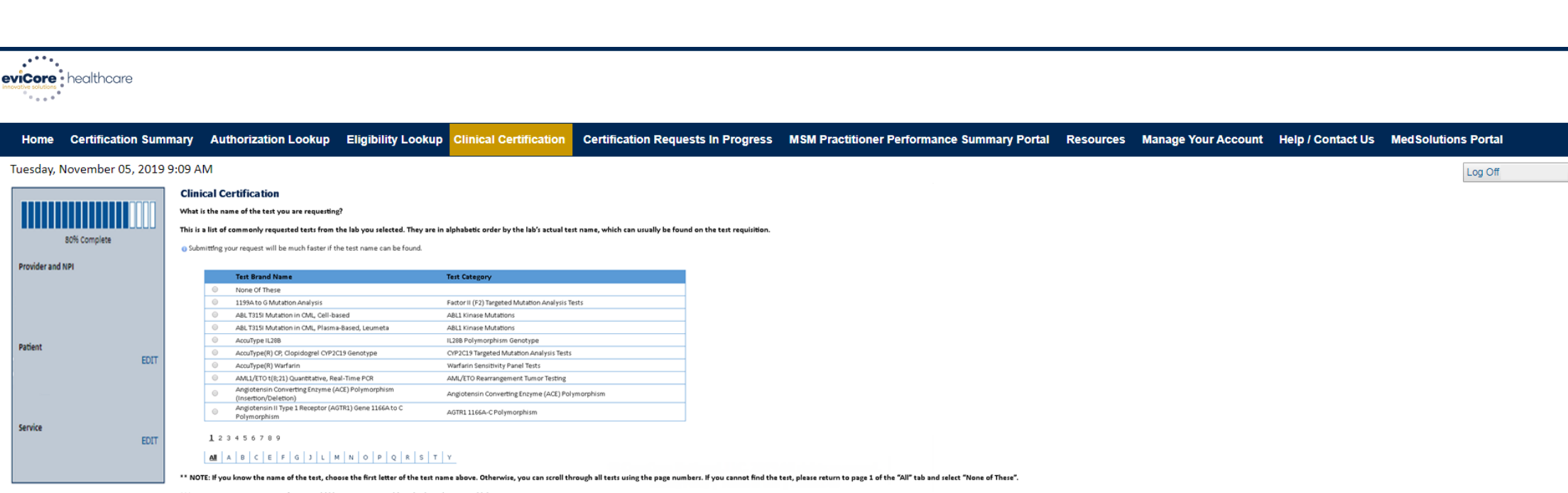

\*\*\*FOR LAB REPRESENTATIVES: If you would like to correct or add to this list, please email labmanagement@evicore.cor

.

#### **Selecting the test by name is the most streamlined way to pull the procedure codes in. If unknown or none of these apply, select "None of These". Manual entry is available.**

### **Clinical Pathway Questions**

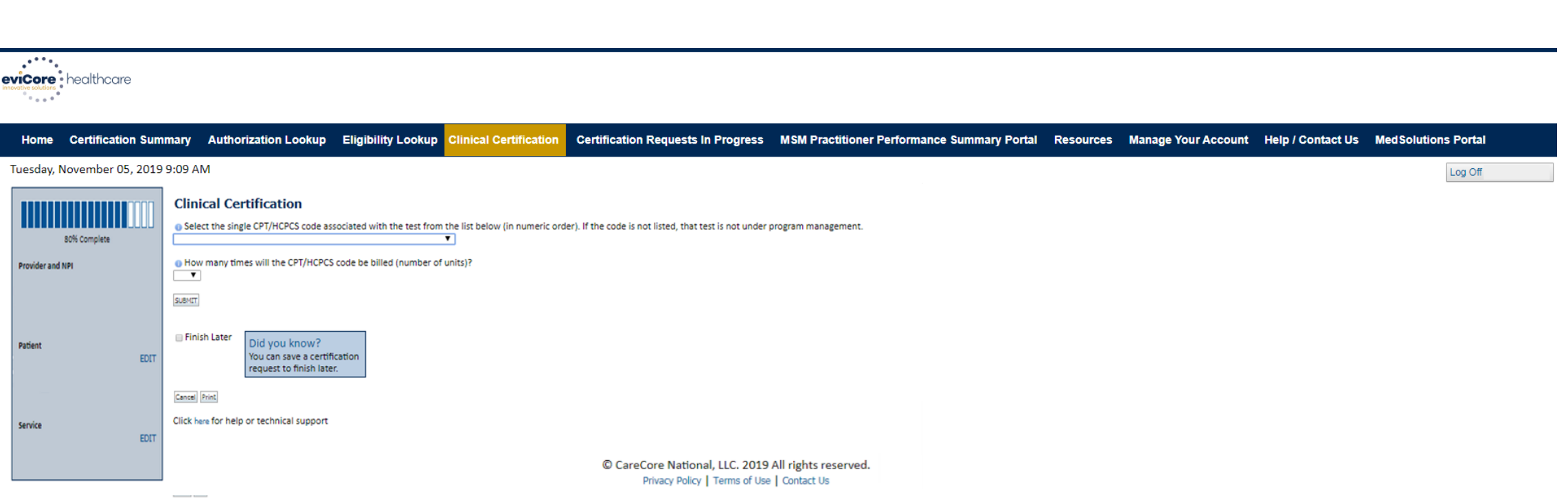

**If you need to confirm information you are entering or need to add additional data, click "finish later" and then the "submit" button. You will have two business days to complete the case.** 

### **Clinical Collection Process – Pathway Questions**

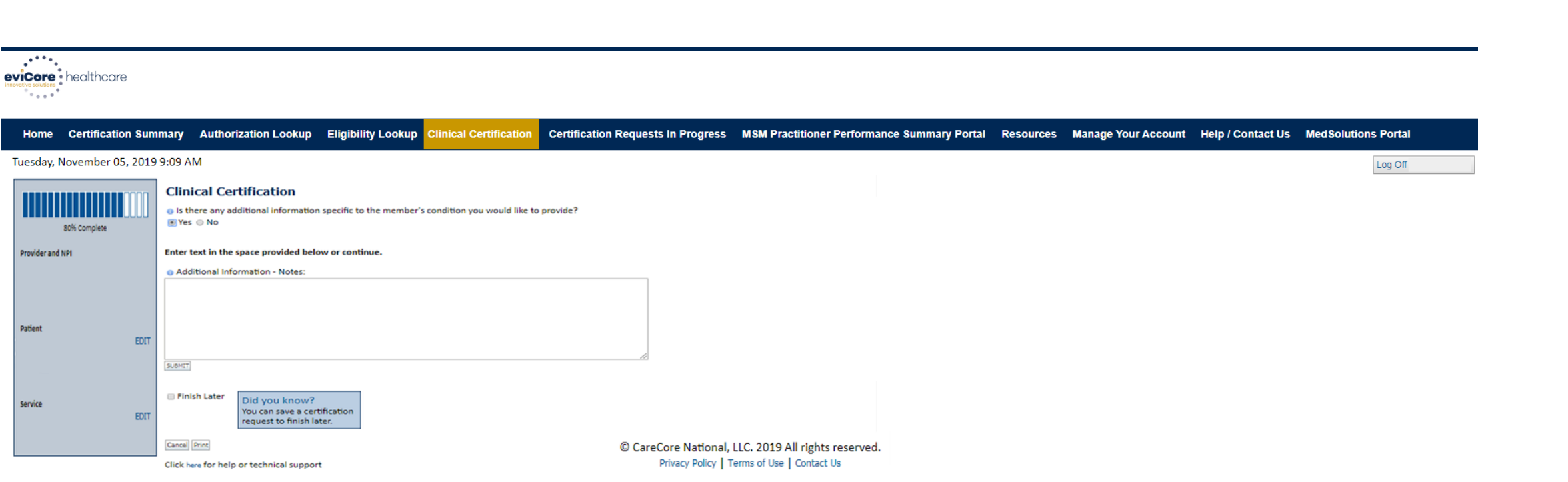

#### **If additional information is required, you will have the option to either freehand text in the additional information box, or you can mark "Yes" to additional info and click "submit" to bring you to the "upload documentation" page.**

### **Clinical Collection Process – Clinical Upload**

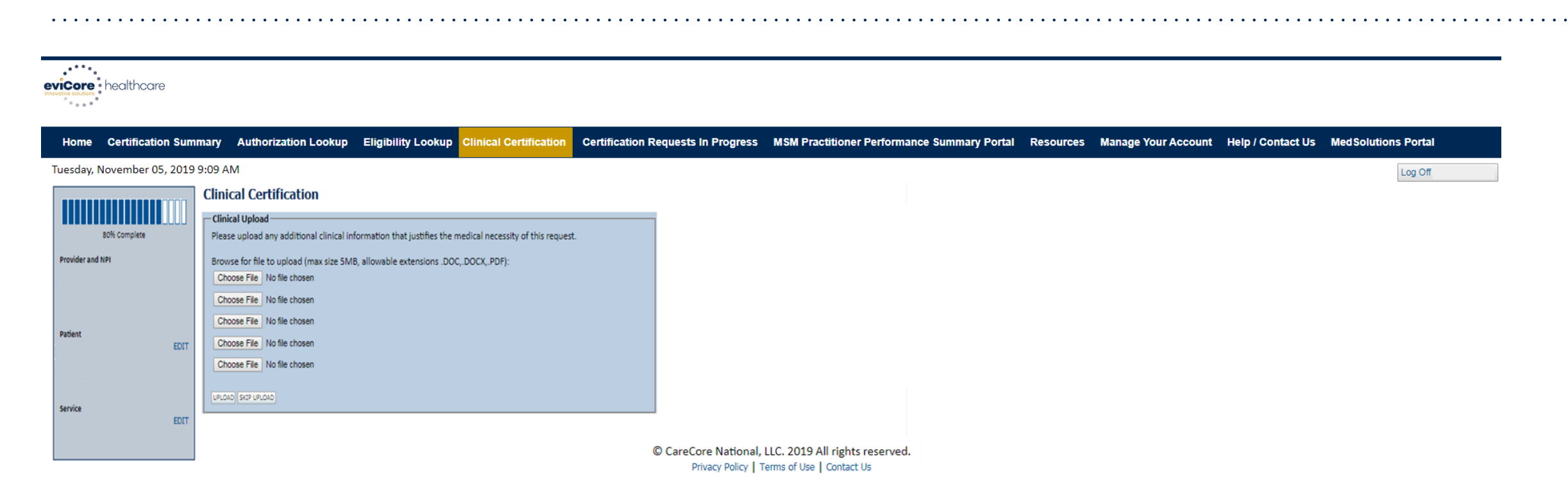

#### **Providing clinical information via the web is the quickest, most efficient method.**

### **Clinical Certification Statements**

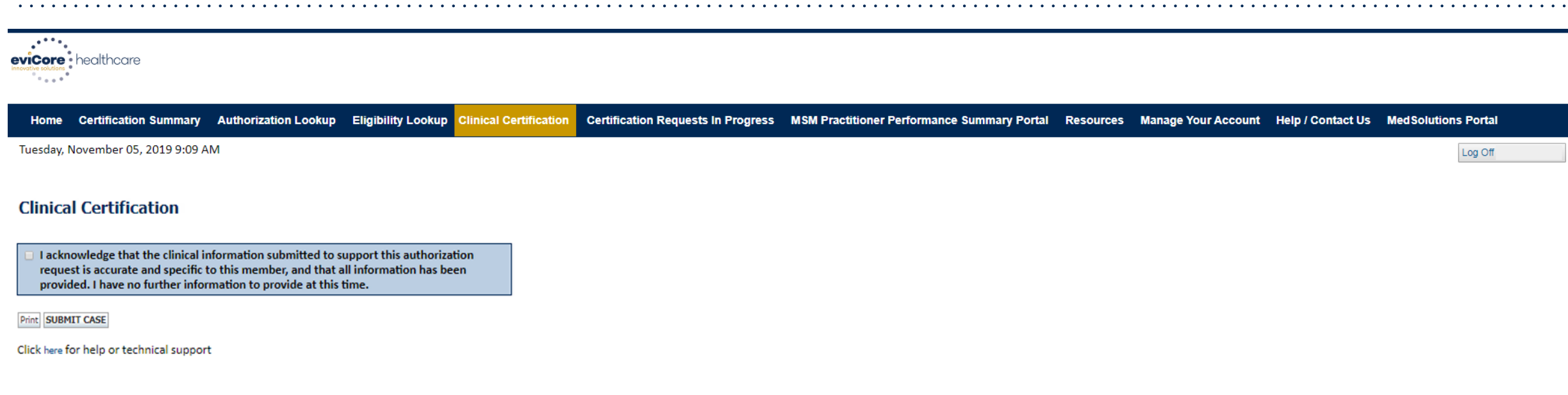

© CareCore National, LLC. 2019 All rights reserved. Privacy Policy | Terms of Use | Contact Us

#### **Acknowledge the "Clinical Certification" statements and click "Submit Case".**

### **Clinical Certification – Approval Case Summary**

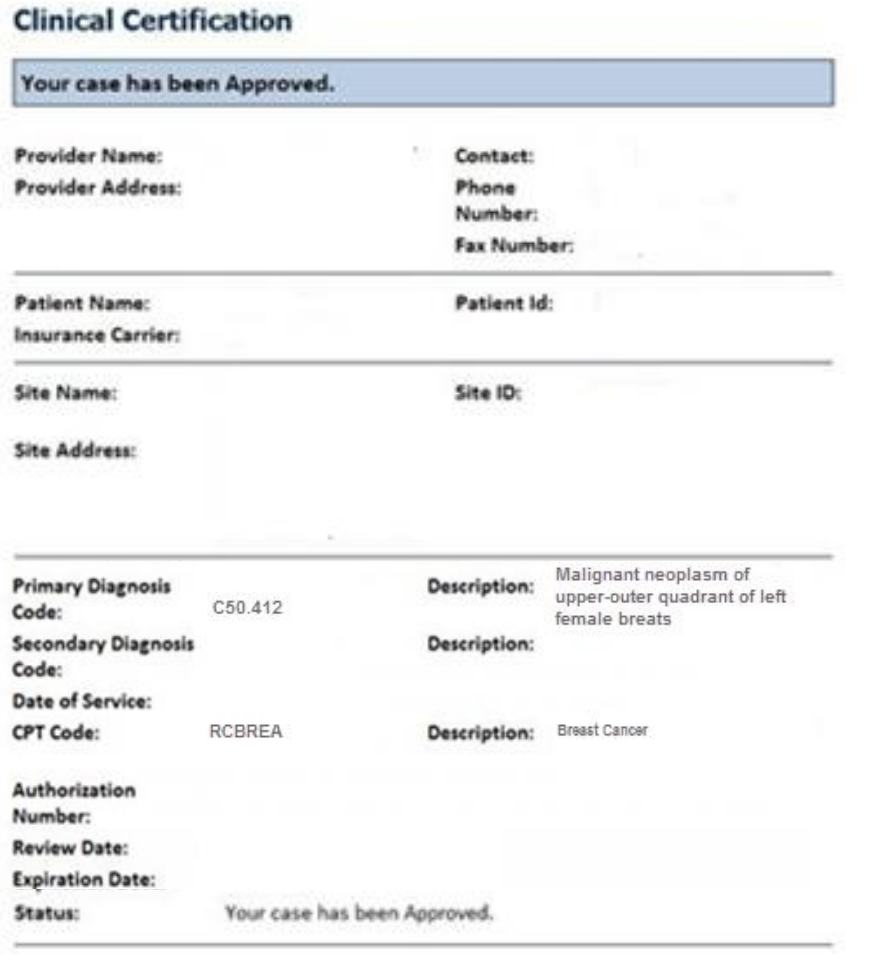

**Once the clinical pathway questions are completed and if the answers have met the clinical criteria, an approval will be issued.**

**Print the screen and store in the patient's file.**

Continue

### **Clinical Certification – Pending Case Summary**

#### **Clinical Certification**

.

Peirot

Continue

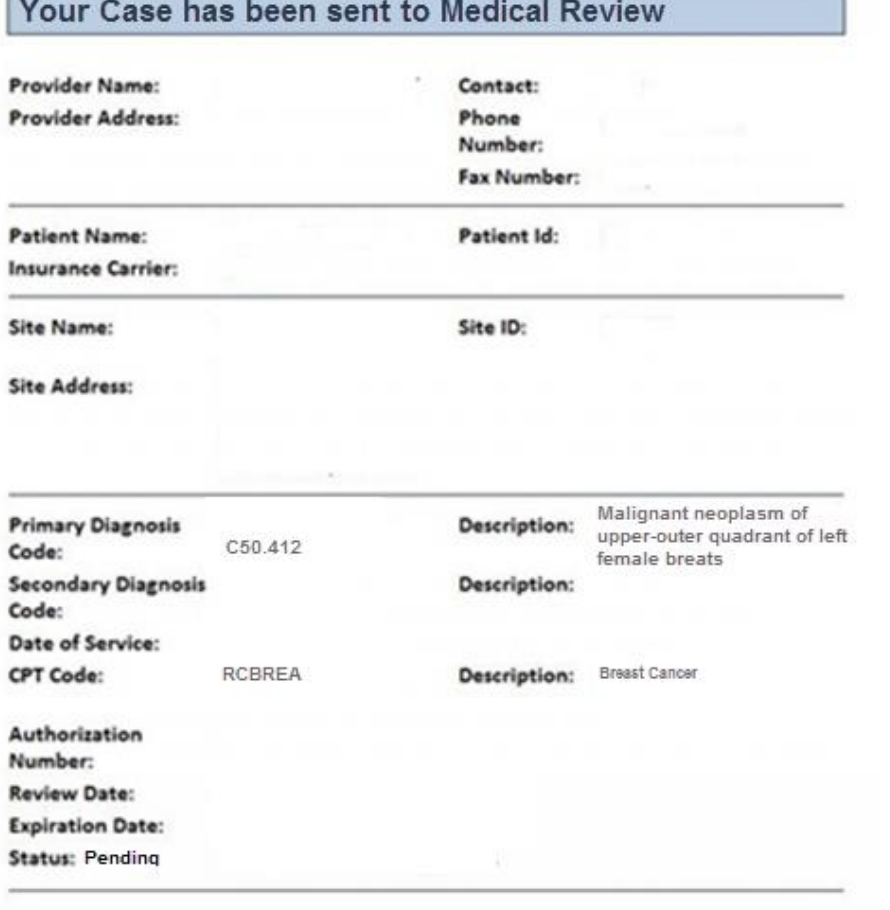

#### **Once the clinical pathway questions are completed, the case may be pended for Clinical Review.**

**The status on the top of the screen will indicate "Your case has been sent to Medical Review".** 

**You will be presented with a case number. Print the screen and store in the patient's file.**

### **Building Additional Cases**

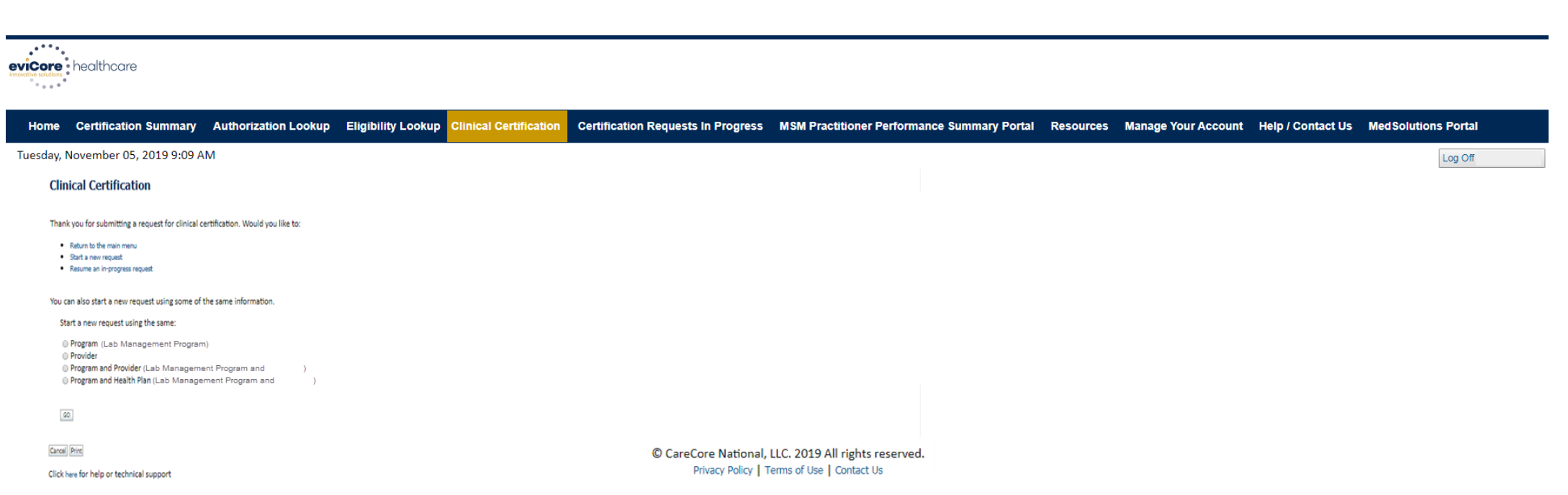

**Return to the main menu, resume an in-progress request or start a new request. You can indicate if any of the previous case information will be needed for the new request.**

## **Authorization Lookup Tool**

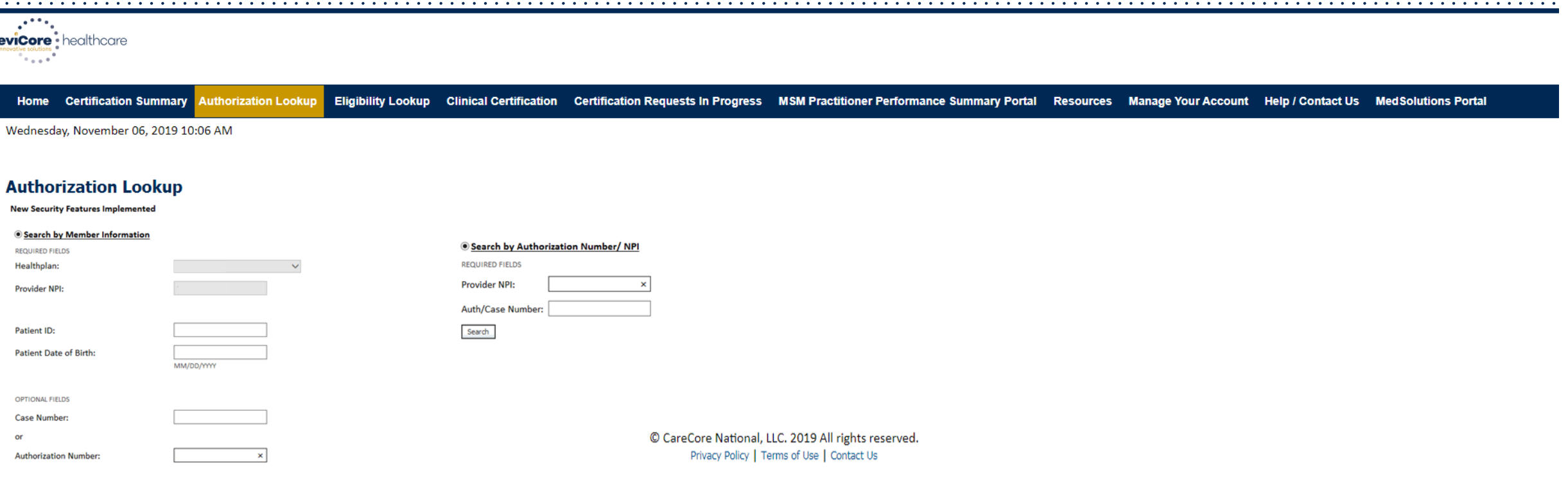

#### **Select "Search by Authorization Number/NPI".**

**Enter the provider's NPI and authorization or case number. Select "Search".**

#### **You can also search for an authorization by Member Information, and enter the health plan, Provider NPI, patient's ID number and patient's date of birth.**

### **Authorization Lookup Tool (Continued)**

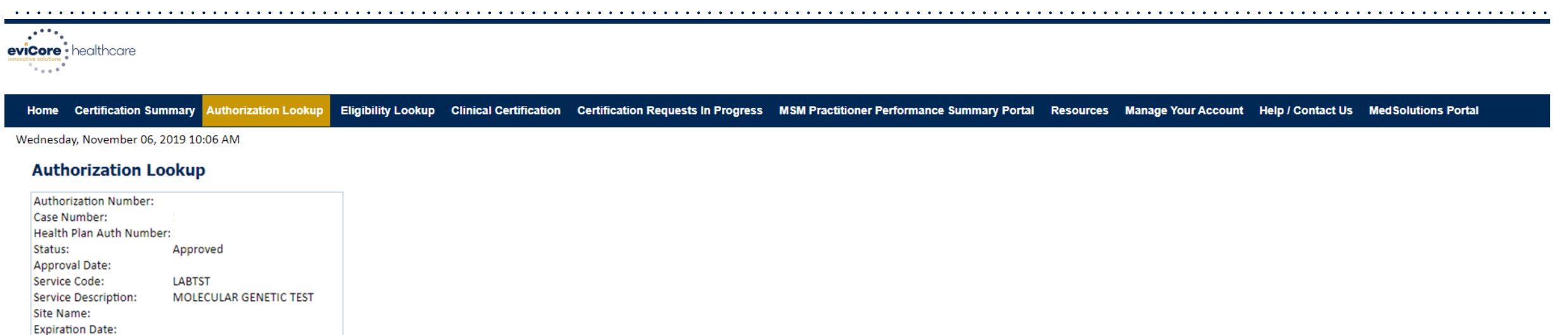

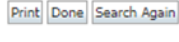

Date Last Updated: Correspondence:

.

Click here for help or technical support

VIEW CORRESPONDENCE

© CareCore National, LLC. 2019 All rights reserved. Privacy Policy | Terms of Use | Contact Us

#### **The authorization will then be accessible to review.**

**To print authorization correspondence, select "View Correspondence".**

## **Eligibility Lookup Tool**

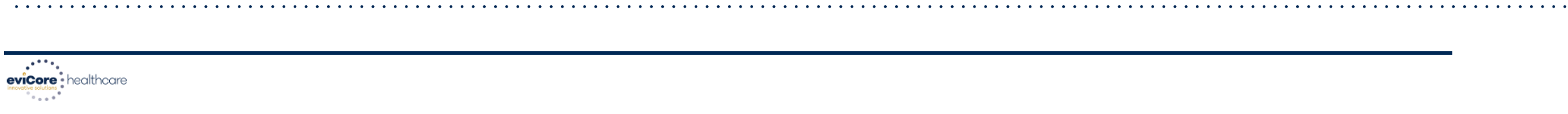

Home Certification Summary Authorization Lookup Eligibility Lookup Clinical Certification Certification Requests In Progress MSM Practitioner Performance Summary Portal Resources Manage Your Account Help / Contact Us Med Solutions Portal

Wednesday, November 06, 2019 10:14 AM

Log Off (PEWITT1996)

#### **Eligibility Lookup**

Health Plan: Patient ID: Member Code: Cardiology Eligibility: Medical necessity determination required. Radiology Eligibility: **Precertification is Required** Radiation Therapy Eligibility: Medical necessity determination required. MSM Pain Mgt Eligibility: Precertification is Required Sleep Management Eligibility:Medical necessity determination required.

Print Done Search Again

.

Click here for help or technical support

CONFIDENTIALITY NOTICE: Certain portions of this website are accessible only by authorized users and unique identifying credentials, and may contain confidential or privileged information. If you are not an authorized reci access, disclosure, copying, distribution, or use of any of the information contained in the code-accessed portions is STRICTLY PROHIBITED.

> © CareCore National, LLC. 2019 All rights reserved. Privacy Policy | Terms of Use | Contact Us

#### **You may also confirm the patient's eligibility by selecting the "Eligibility Lookup" tool.**

#### **Prior Authorization Call Center – 877-825-7722**

eviCore's call centers are open from 8 am to 7 pm (local time). Providers can contact the call center to do any of the following:

**Request prior authorization** 

- Check status of existing authorization requests
- Discuss questions regarding authorizations and case decisions
- Request to speak to a molecular/genomic counselor or nurse reviewer
- Schedule a clinical consultation with an eviCore geneticist, pathologist and/or oncologist

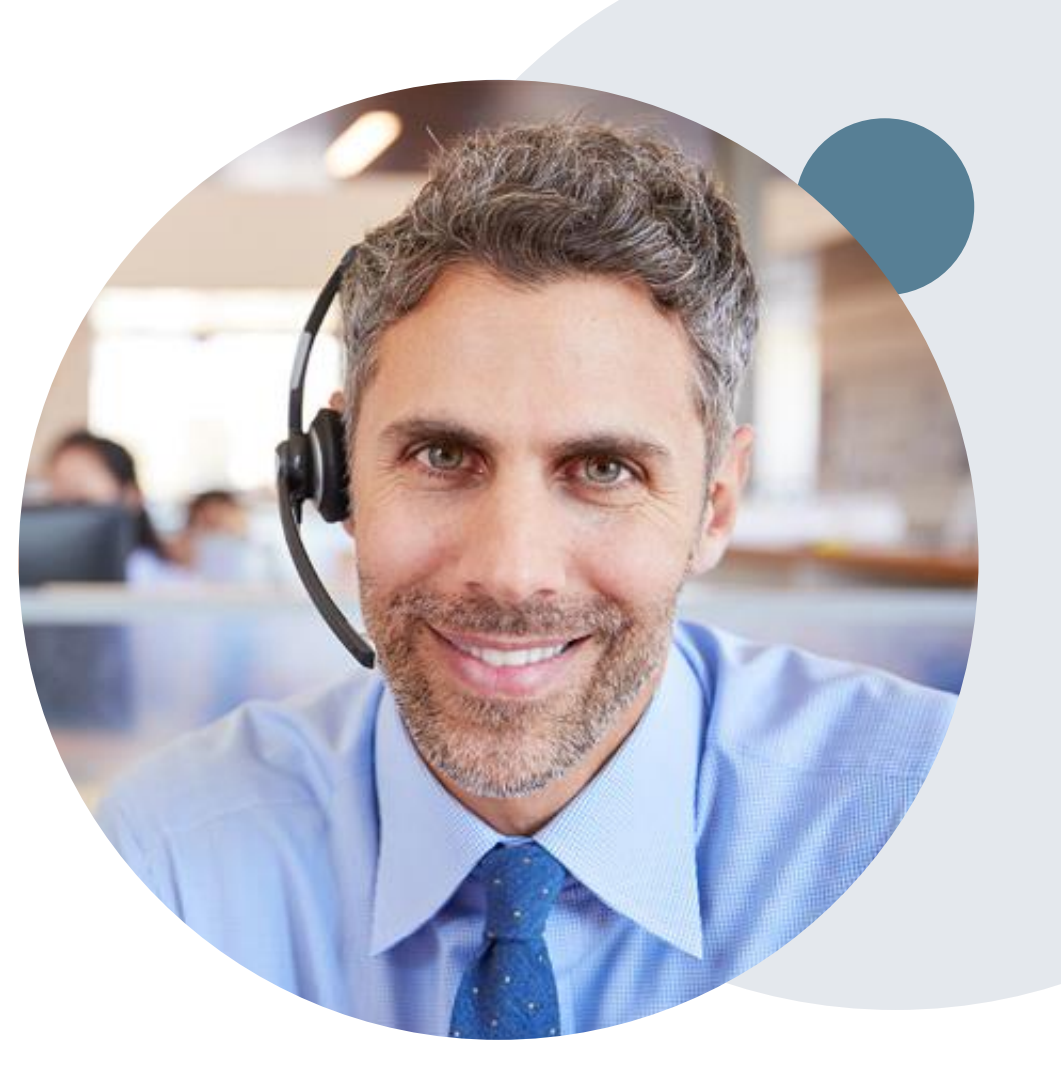

#### **Web Support Services**

The quickest, most efficient way to request prior authorizations is through the provider portal. We have dedicated Web Support specialists who can assist providers in navigating the portal and addressing any web-related issues during the online submission process.

To speak with a Web Specialist, call 800-646-0418 (Option #2) or email portal.support@evicore.com

#### **Online Resources**

- You can access important tools, health-plan-specific contact information and resources at [www.evicore.com](http://www.evicore.com/)
- Select the Resources tab to view Clinical Guidelines, Online Forms and more.
- **The Quick Reference Tool can be found by clicking the** "Resources" tab and selecting "Find Contact Information", under the "I want to learn how" section. Simply select the "Health Plan" and "Solution" to populate the contact phone and fax numbers as well as the appropriate portal to utilize for case requests.

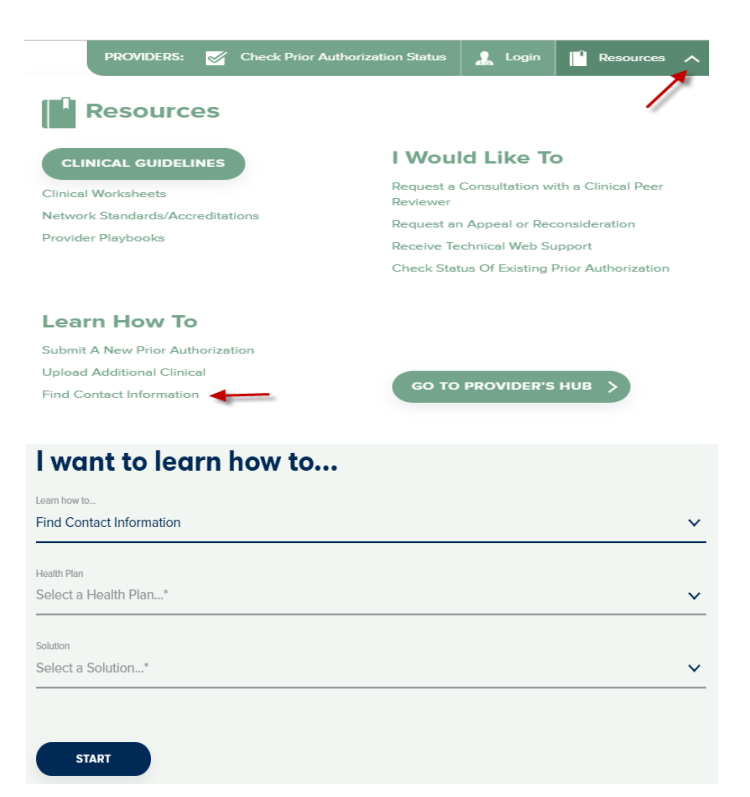

# **Clinical Guidelines**

#### **How to access**

.

1. Go to [www.evicore.com](http://www.evicore.com/) and select the "Resources" **Resources** drop-down menu on the far-righthand side of your browser. **CLINICAL GUIDELINES CURRENT** EUTURE **ARCHIVED Clinical Worksheets Code Lists** Network Standards/Accreditations 2. Select the "Clinical Guidelines" button to be Provider Playbooks **Training Resources** directed to the main clinical guidelines page. Lob Management Code List **Clinical Guidelines** 3. Scroll down and select the "Laboratory **Guidelines** Management" solution. Laboratory Claim Reimbursement Effective 07/01/2019 4. Type the desired health plan in the "Search Health DUIDE Motor Student **ANGELIA** Lab Management Guideliner Effective 07/06/2019 Plan" search bar and press enter. **Laboratory Management** ABL Tyrosine Kinase Sequencing for Chronic Myeloid Leukemia Effective 07/01/2019 clinical existating documents. 5. Select the appropriate guideline specific to the Afirma Thyroid Cancer Classifer Tests recedence over entitler's slinked guidelines Effective 07/01/2019 requested test(s). If an adverse-determination is located. The requesting of or email. Q, Soorch Health Plan AlloMap Gene Expression Profiling For Heart Transplant Reject Effective 07/01/2019 AlloSure Effective 07/01/20

Check Prior

Careers

#### **Client and Provider Services**

eviCore has a dedicated Client and Provider Services team to address provider related requests and concerns. In most instances, this team can provide a resolution within 24 to 48 hours from the date the request was submitted. Below are some common requests that can be sent to the Client and Provider Services team for assistance:

- Requests for an authorization to be resent to the health plan
- Consumer engagement inquiries
- Eligibility issues (member, rendering facility and/or ordering provider)
- Issues experienced during case creation
- Reports of system issues

.

#### **How to Contact the Client and Provider Services team**

**Phone:** 800-646-0418 (option 4)

#### **Email:** [ClientServices@evicore.com](mailto:ClientServices@evicore.com)

For prompt service, please have all pertinent information available when calling Client Services. If emailing, make sure to include a description of the issue with member/provider/case details when applicable. Outside of normal business hours, please email Client Services with your inquiry.

eviCore uses the Cherwell Ticketing System for all email inquiries. You will be assigned a ticket number starting with T. This number will identify a specific issue which you have provided for review.

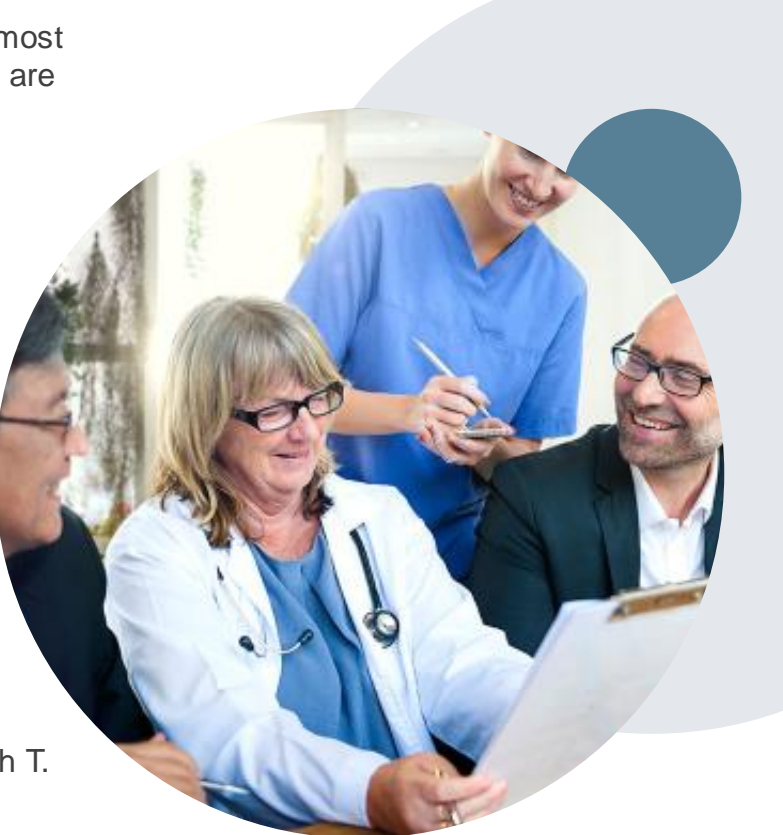

#### **Client-Specific Provider Resource Pages**

eviCore's Provider Experience team maintains provider resource pages that contain client and solution-specific educational materials to assist providers and their staff on a daily basis. The provider resource page will include but is not limited to the following educational materials:

- Frequently Asked Questions
- Quick Reference Guides
- Solution PowerPoint Overview
- Training Sessions

.

Announcement Letter

To access these helpful resources, please visit

<https://www.evicore.com/resources/healthplan/adventhealth>

**Provider Enrollment Questions – AdventHealth Advantage Plans Provider Services at 844-522-5278** 

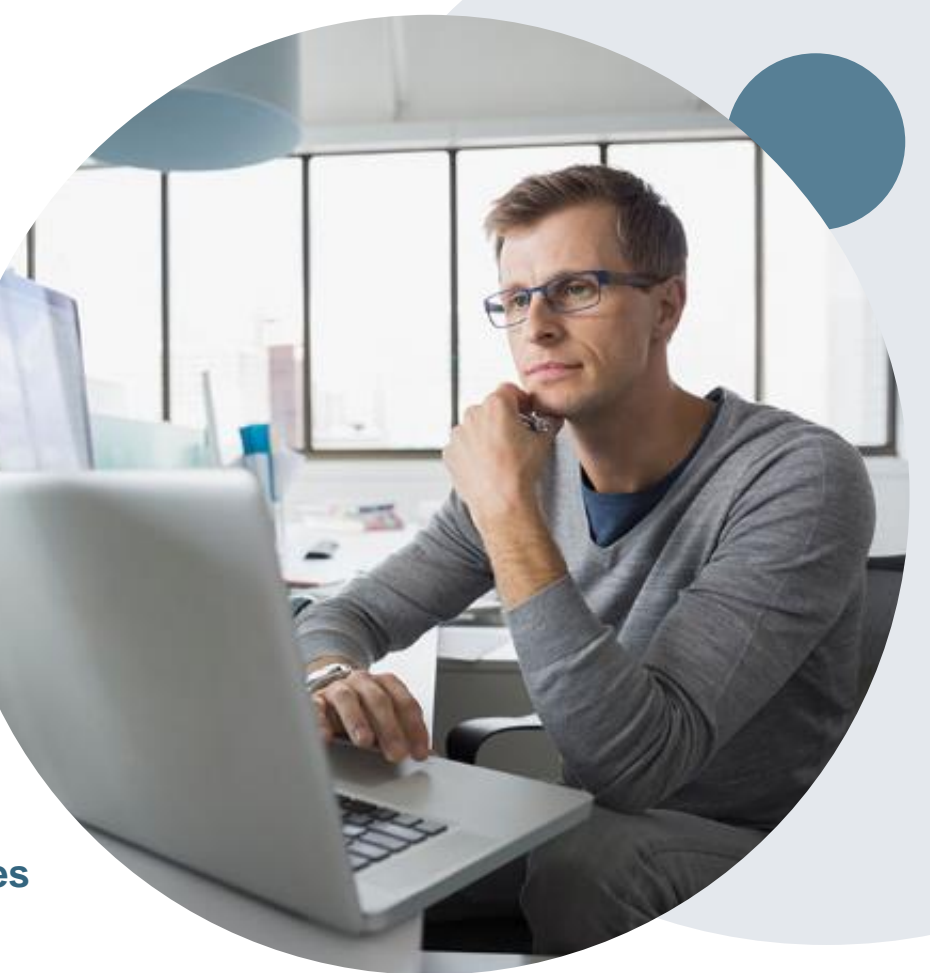

# **Thank You!**

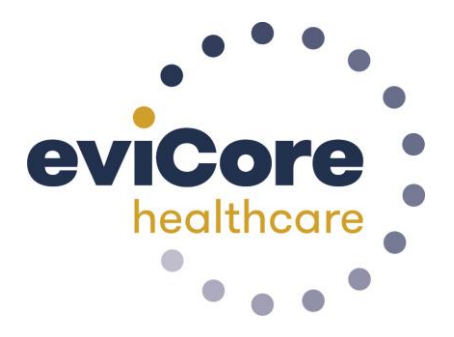